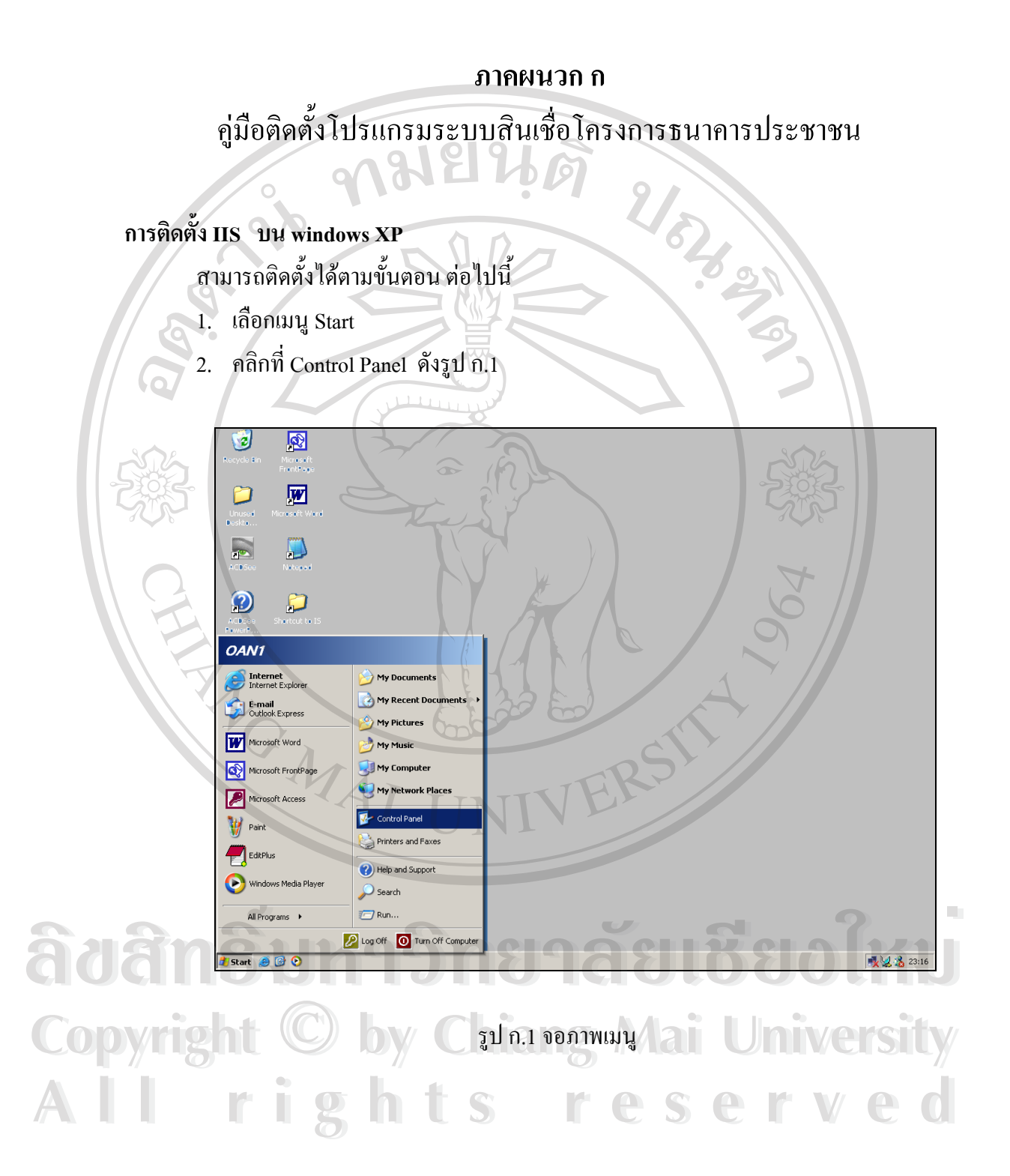

3. หน้าต่าง Control Panel จะปรากฎไอคอนดังรูป ก.2 ให้คลิกที่ไอคอน Administrative Tools

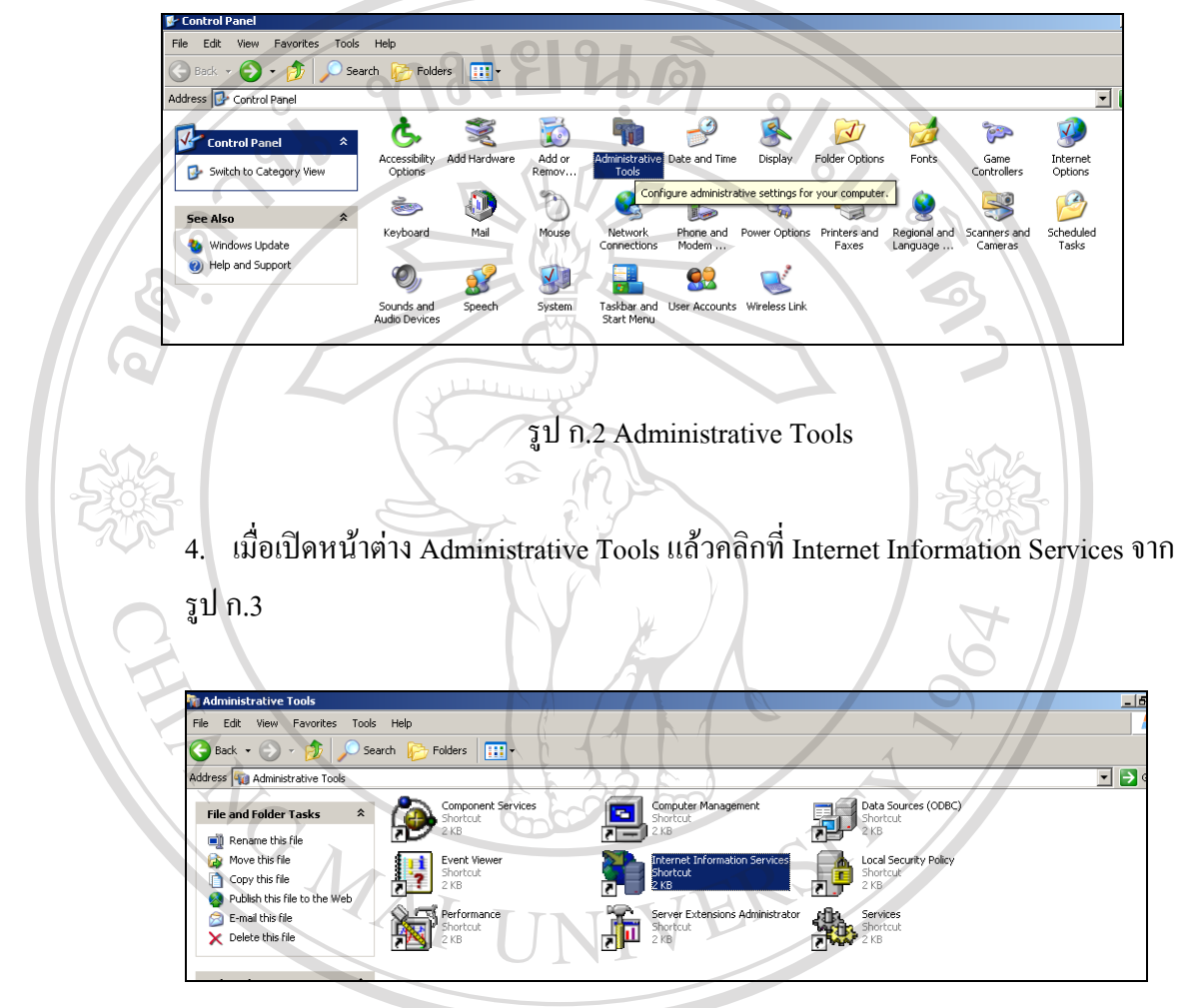

 $\frac{1}{2}$ **d added A Copyright by Chiang Mai University Copyright by Chiang Mai University All rights reserved All rights reserved**

5. คลิกท Default Web Site จากรูป ก.4

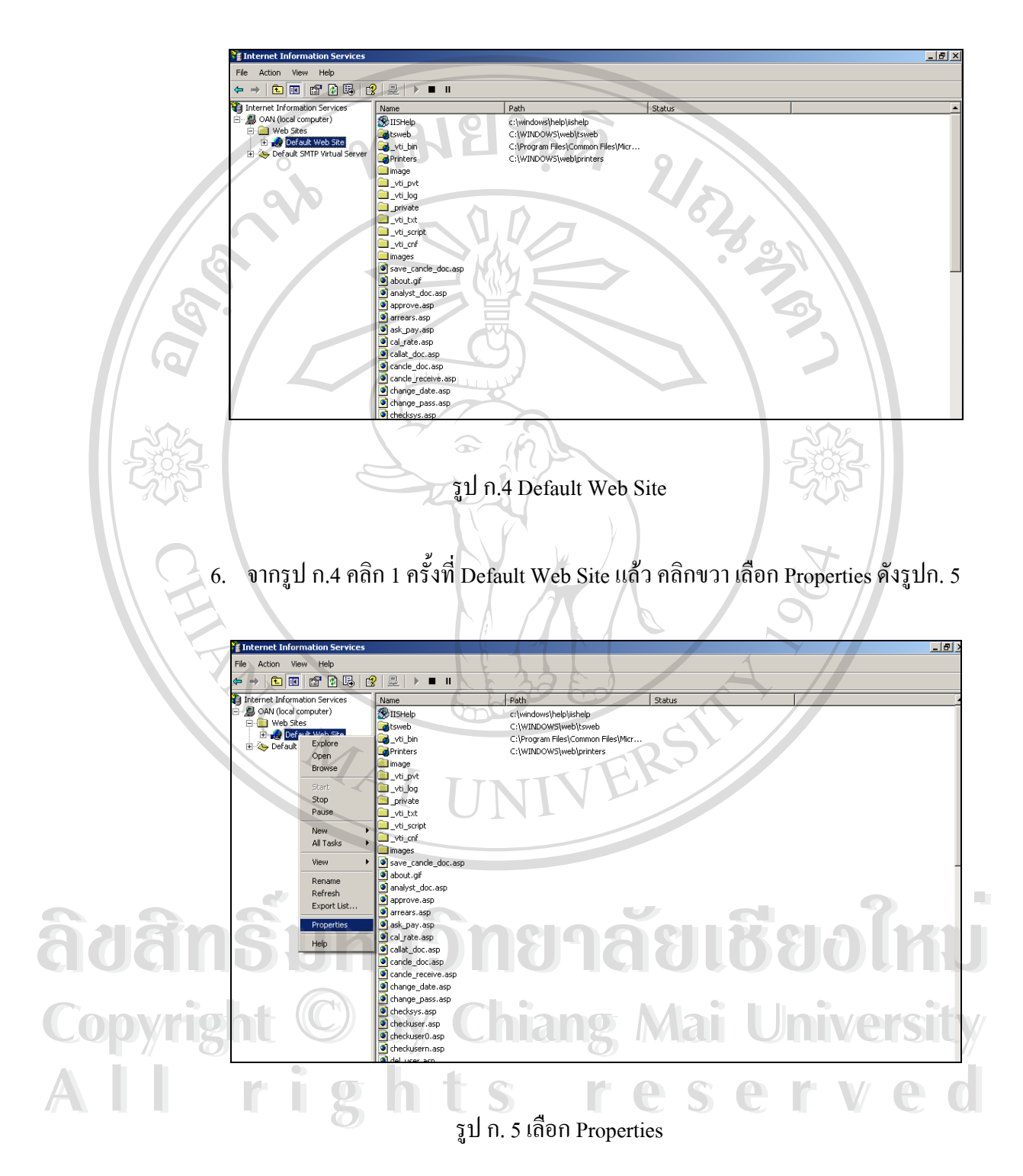

7. จากรูป ก.5 จะแสดง หน้าต่าง Default Web Site Properties ดังแสดงรูปรูป ก.6 เลือก แถบ Home Directory กำหนด Local Path โดยการ Browse ไปยัง Subdirectory ที่ให้ บริการ Web Site (คือที่เกีบไฟล์สำหรับการบริการ Home Page ต่าง ๆ) และกำหนดเงื่อนไข ี่ ตาง ๆ

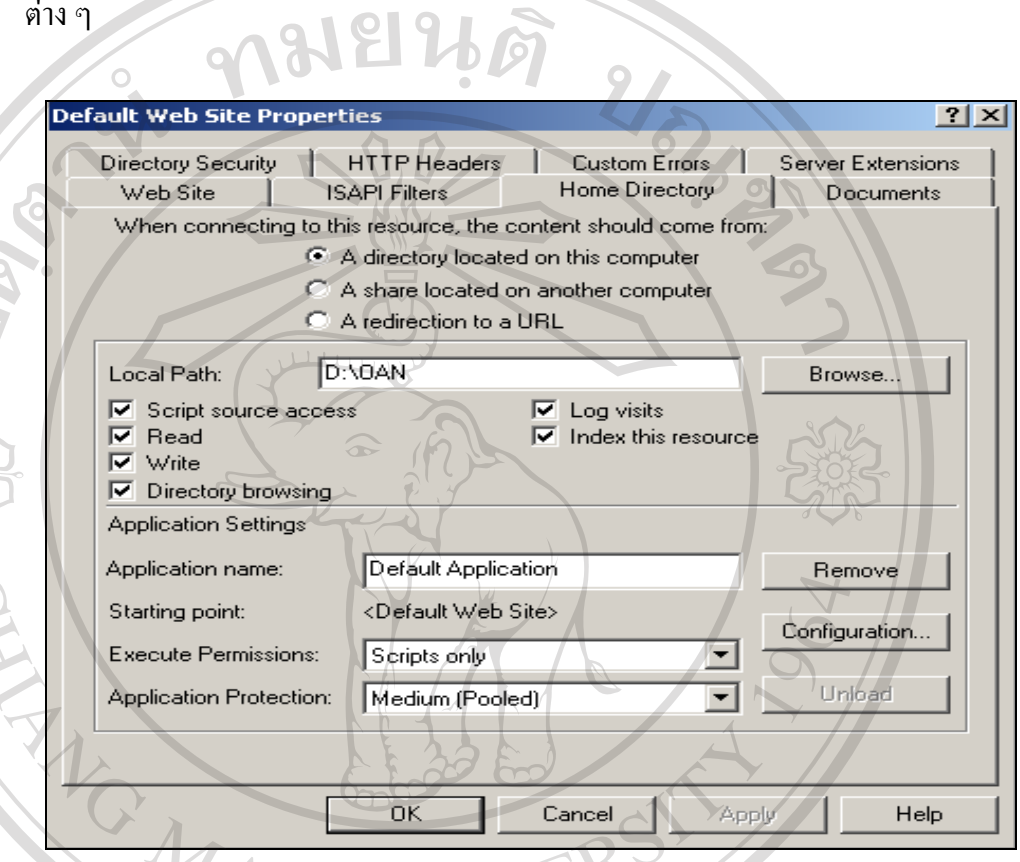

รูป ก. 6 หนาตาง Default Web Site Properties

8. เลือก แถบ Document เพื่อกำหนดใฟล์เอกสาร บริการหน้าแรกของ Home Page ในที่ ื่ 8. เลือก แถบ Document เพื่อกำหนดไฟล์เอกสาร บริการหน้าแรกของ Home Page ในที่<br>- นี้กำหนด ให้ ไฟล์แรกที่ให้บริการ คือ index.asp ดังแสดงรูป ก. 7<br>- นี้กำหนด ให้ ไฟล์แรกที่ให้บริการ คือ index.asp ดังแสดงรูป ก. 7 ี่ใหบริการคือ index.asp ดังแสดงรูป ก. 7 8. เลือก แถบ Document เพื่อกำหนดไฟล์เอกสาร บริการหน้าแรกของ Home Page ในที่<br>- นี้กำหนด ให้ ไฟล์แรกที่ให้บริการ คือ index.asp ดังแสดงรูป ก. 7<br>- มีคำหนด ให้ ไฟล์แรกที่ให้บริการ คือ index.asp ดังแสดงรูป ก. 7

**Copyright by Chiang Mai University Copyright by Chiang Mai University All rights reserved All rights reserved**

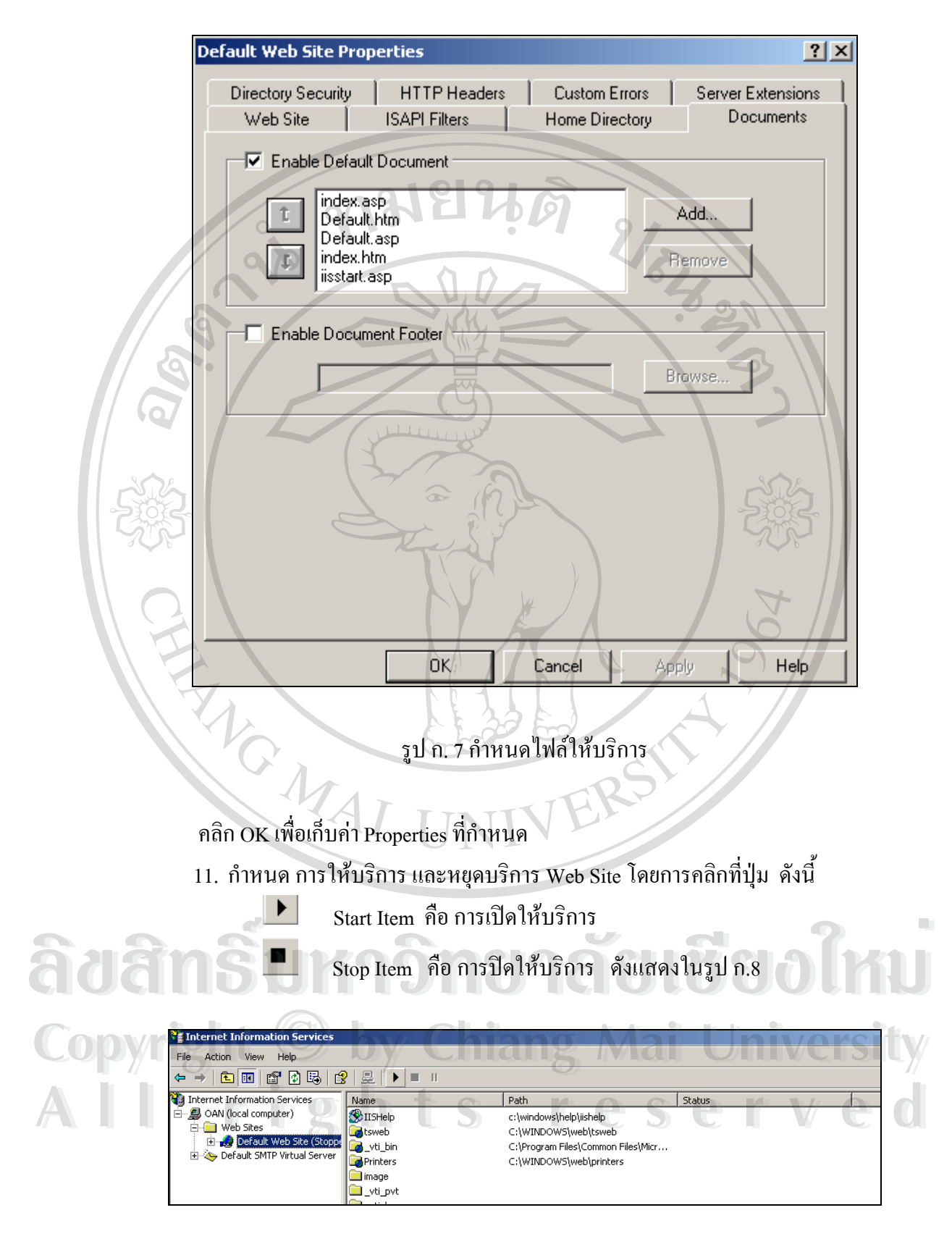

รูป ก.8 เลือกการใหบริการและหยุดบริการ Web Sit

#### **ภาคผนวก ข**

## คู่มือใช้งานระบบสารสนเทศเพื่อสนับสนุนการจัดการงานสินเชื่อ ื่ โครงการธนาคารประชาชน

การใชโปรแกรมระบบสินเช ื่อธนาคารประชาชนของธนาคารออมสินสาขาแมริม แบง สิทธ ิ์การใชงานออกเปน 2 ระดับ คือ

1) ผู้ใช้ระดับพนักงานปฏิบัติการ (ระดับ 3) สามารถเข้าระบบงานย่อยได้ ดังนี้

- ลงทะเบียนลูกคา
- บันทึกใบคําขอ
- รับชําระเงินงวด
- ประมวลผลสิ้ นวัน
- งานสอบถามทุกประเภท
- ออกรายงานทุกประเภท
- 2) ผูใชระดับผูอนุมัติ ( ระดับ 5)
	- อนุมัติใบคําขอ
	- อนุมัติสินเชื่อ
	- ลงนามอนุมัติ
	- พิมพสัญญากู
	- พิมพ์สัญญาค้ำประกัน
	- ยกเลิกรายการ
- งานสอบถามทุกประเภท  $\delta$ dân $\hat{\mathbf{s}}$ i <sup>onlâns10</sup>113 13866 ku
- Copyright <sup>**bensium**ungalisan ang Mai University</sup>
	- เปดงานประจําวัน

**การเขาทํางานของระบบ All onsignations reserved** 

**1.เขาสูระบบงาน**

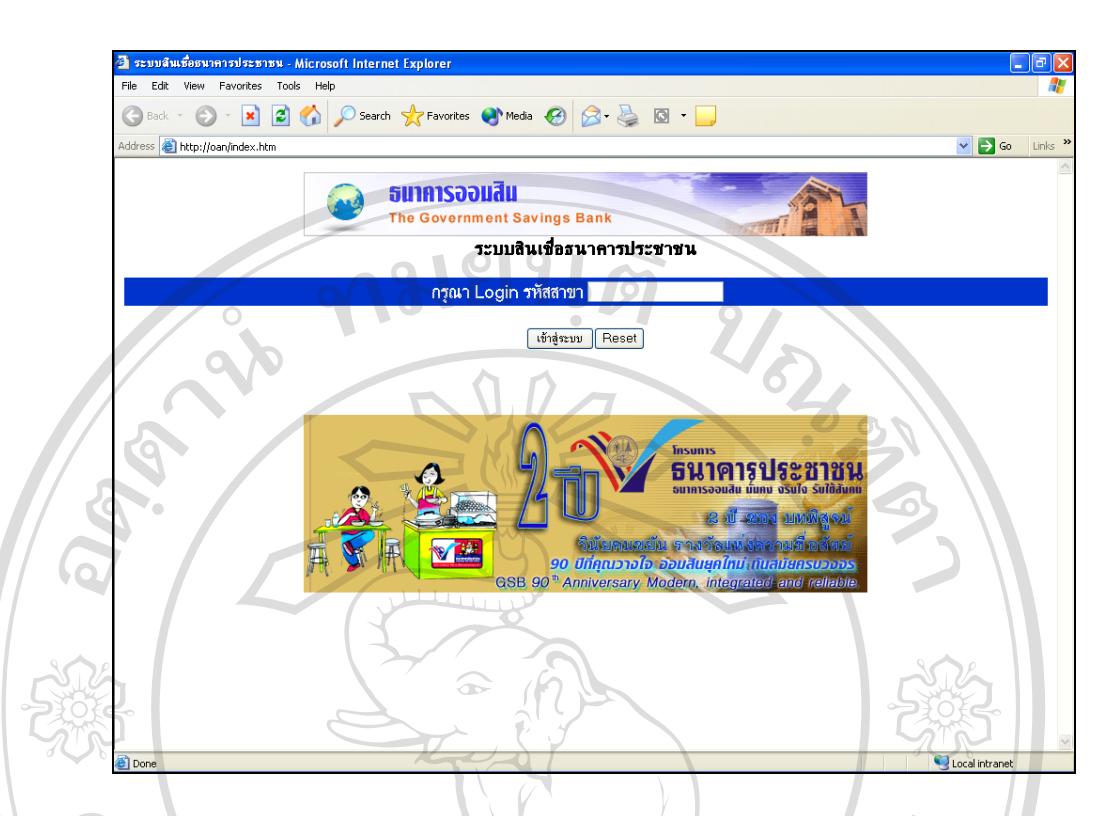

# รูป ข.1 การเขาสูระบบงาน

จะมีการตรวจสอบรหัสผาน เพื่อ Login เขาไปใชระบบงาน เปนรหัสสาขา เจาของระบบ งาน ซ งจะมีการตรวจสอบรหัสผานระบบ ึ่

- เมื่อรหัสถูกต้องจะมีการเรียกหน้าจอต่อไปของระบบงาน ในรูป ข.2 หรือ ข.3 ื่

- รหัสไมถูกตองจะรอรับรหัส การ Login ใหม

## **2. เมนูหลักของระบบงาน**

เมื่อรหัส Login ของสาขาถูกต้องจะ มีการเรียก เมนูระบบงาน โดยตรวจสอบ สถานะของ ื่ ระบบงาน วามีการเปดการทํางานประจําวันแลวหรือยัง **ÅÔ¢ÊÔ·¸ÔìÁËÒÇÔ·ÂÒÅÑÂàªÕ§ãËÁè ÅÔ¢ÊÔ·¸ÔìÁËÒÇÔ·ÂÒÅÑÂàªÕ§ãËÁè**

- สถานะเปิดการทำงาน เป็น C (Close) แสดงดังรูป ข.2 เพื่อให้เปิดงานประจำวันก่อน โดยการคลิกท ี่"เปดงานประจําวัน" ซ งตอง Login รหัสผูใชระดับ 5 **All rights reserved All rights reserved**ึ่ **Copyright เป็น เป็น Copyright เป็น Copyright เป็น Copyright เป็น Copyright เป็น เป็น เป็น เป็น เป็น เป็น เป็น <br>โดยอารุ คลิอที่ "เปิดงานประจำวัน" ซึ่งด้อง Lorin รหัสย์ปีช้ระดับ 5** 

#### $\frac{-|B|}{|B|}$ Eavorites Took **Link** G Back + () + **x** 2 1 () O Search <x Favorites 
→ Media 
→ B + B + E Address **a** http://oan/index1.htm  $\boxed{\cdot}$  Go  $\boxed{\text{links}}$ ธนาคารออมสิน The Government Savings Bank ระบบงานสินเชื่อธนาคารประชาชน สาขาแม่ริม งเบียบ พ.ศ. 1113 25 บาย พ.ศ.<br>13 พฤศจิกายน 2546<br>ผู้ใช้ : 11111 ap <u>เปิดงานประจำวัน</u> สอบถามข้อมูล รายงาน รายงาน สช.63 :<br>- <mark>2) สอบกามเกี่ยวกับผู้กู้/ผู้ค้า/ชำระหนี้ - 2) รายงานตรวจสอบคำขอภู้</mark><br>- 2) สอบถามหนี้คำงชำระใม่เกิน 3 งาด - <mark>2)</mark> หนังสือทวงหนี้<br>- <mark>2)</mark> สอบถามหนี้คำงชำระเกิน 3 งาด - <mark>2)</mark> หนังสือทวงหนี้ านสินเชื่อคงเหลือ (สช.63) ∎⊿ รายง<br>ประจำวัน าราชานตนเอะคงเหลย (สอ.63)<br>ประจำวัน<br>ประจำเดือน<br>Discussion แล้ว (สะ.63) — คนงพยศาสตร์<br>■ รายงานสินเชื้อคงเหลือ<br>■ รายงานผู้กู้รายตัว (สช.18)<br>■ รายงานการจัดชั้นหนึ่ <mark>-></mark> คำนวณเงินงวด ระจาเดอน<br><mark>-</mark> รายงานยอดคงเหลือ (สช.63)<br>ระจำปี <mark>-></mark> รายงานรายชื่อ - ที่อยู่ผู้กู้ รูป ข.2 หน้าจอเปิดการทำงานประจำวัน - สถานะเปดการทํางาน เปน O (Open) แสดงดังรูป ข.3 <mark>ะ"</mark> สินเชื้อธนาคารประชาชนธนาคารออมสิน - Microsoft Internet Explorer <u>- ||이|</u> Eavorites Tools 3 Back - 0 - x 2 4 0 search of Favorites at Media @ 2 3 3 3 ress **et** http://oan/index1.htm  $\blacktriangleright$  Go  $\blacksquare$  Links ธนาคารออมสิน N **The Government Savings Bank** ระบบงานสินเชื่อธนาคารประชาชน สาขาแม่ริม วันที่ในระบบ : 31 กรกฎาคม 2546<br>วันที่ในระบบ : 31 กรกฎาคม 2546<br>ผู้ใช้ : 55555 งานบริการสินเ*ชื*่อ งานอนุมัติสินเ*ชื*่อ <mark>สอบถามข้อมูล</mark> รายงาน ้<br>มานหนี้คั งชำระ งานประจำวัน ้สอบถามหนี้ต้างชำระเกิน 3 งาด **หนังสือทางหนี้** คำนา ทิมพ์สัญญา **A** Andreas **A** Andreas **A** Andreas **A** Andreas **A** Andreas A Andreas A Andreas A Andreas A Andreas A Andreas A Andreas A Andreas A Andreas A Andreas A Andreas A Andreas A Andreas A Andreas A Andreas A Andreas A Andreas A **E** Andreas Maria Contraction de la Republicación de la Republicación de la Republicación de la Republicación de la Republicación de la Republicación de la Republicación de la Republicación de la Republicación de la Republ **Copyright by Chiang Mai University Copyright by Chiang Mai University All rights reserved** Reserved Reserved Reserved Beet and Reserved Beet and Reserved Beet and Reserved Beet and Reserved Beet and Reserved Beet and Reserved Beet and Reserved Beet and Reserved Beet and Reserved Beet and Re **All Register of the Commit Palace Commit Palace Deck** and Decket Decket Decket Decket Decket Decket Decket Decket Decket Decket Decket Decket Decket Decket Decket Decket Decket Decket Decket Decket Decket Decket Decket De Local intra

รูป ข.3 เมนูหลักของระบบงาน

68

เมนูหลักของระบบงาน จะแบ่งระบบงานเป็น 4 กลุ่มการใช้งาน ดังนี้

2.1) งานบริการสินเชื่อ

- ลงทะเบียนลูกคา
	- จายเงินกู
	- รับชําระเงินงวด
		- รับชําระปดบัญชี
		- ยกเลิกรายการ
- ประมวลผลสิ้นวัน
- 2.2) งานอนุมัติสินเชื่อ พิมพสัญญา
	- บันทึกใบคําขอ
	- อนุมัติใบคําขอ
	- อนุมัติสินเชื่อ
	- ลงนาม
	- สัญญาเงินกู
	- สัญญาค้ำประกัน
- 2.3) สอบถามขอมูล
	- ข้อมูลเกี่ยวกับผู้กู้/ผู้ค้ำ ี่
	- สอบถามเพื่อชำระหนี้ ื่
		- ้ สอบถามหนี้ค้างชำระไม่เกิน 3 งวด

ֺ֖֧֧֦֧֦֧֦֧֦֧֦֖֧֦֖֧֖֝֟֟֟֟֟֟֟֟֟֟֟֟֟֟֟֟֟֟֟֟֟֟֟֟֡֬֟֩֕֟֩֕֟֓֟֩֕֟֩֕֓֟֩֕֝֬֟֩֬֝֬֝֬֝֬֝֓֞֝֬֝֬֝֬֝֬֝֬֝֬֝֬֝֬֝֬֝֬֝֬֝֬֝֝֬֝֝֬֝֝֝֝֝֝֝֝<br>֧֪֪֪֪֪֪֖֝֟֝֝֝**֟** 

- สอบถามหนี้คางชําระเกิน 3 งวด
- คํานวณเงินงวด
- 2.4) รายงาน
- รายงานตรวจสอบคําขอกู **Å AO**<br> **A A A A A A O O O O O O O O O** 
	- รายงานหนี้ค้างชำระ
- Copyright  $\bigcirc$  **manunitivists** Mai University
- รายงานสินเช อคงเหลือ ื่ **All rights reserved All rights reserved**
	- รายงานผูกูรายตัว (สช.18)
	- รายงานสินเชื่อคงเหลือ (สช.63) ประจำวัน ื่
	- รายงานการจัดชั้นหนี้ ั้
	- รายงานรายชื่อ ที่อยูผูกู

URBANDAS

ผังการปฏิบัติงานประจําวันของระบบงานจากหนาจอเมนูหลัก 1) การเปิดบัญชีลูกค้า มีลำดับการทำงานดังนี้

- ลงทะเบียนลูกคา
- บันทึกคําขอกู
- อนุมัติใบคําขอ
- อนุมัติสินเชื่อ
- พิมพสัญญาเงินกู
- พิมพ์สัญญาคํ้าประกัน
	- ลงนาม
	- จายเงินกู

2) การปฏิบัติงานประจําวัน

- การเปดการทํางานประจําวัน
- การรับชำระเงินงวด รับชำระปิดบัญชี ยกเลิกรายการ ฯลฯ

U.C.N.B.W

- ประมวลผลสิ้ นวัน
- ออกรายงานสินเช อคงเหลือ สช. 63 ประจําวัน ื่

**3. ลงทะเบียนลูกคา**

อธิบายการทํางานหลักดังน

โปรแกรมจะมีการตรวจสอบรหัสผู้ใช้งาน ซึ่งจะต้องเป็นผู้ใช้ระดับ 3 เข้าทำงานบันทึก ึ่ ขอมูลดังรูป ข.4

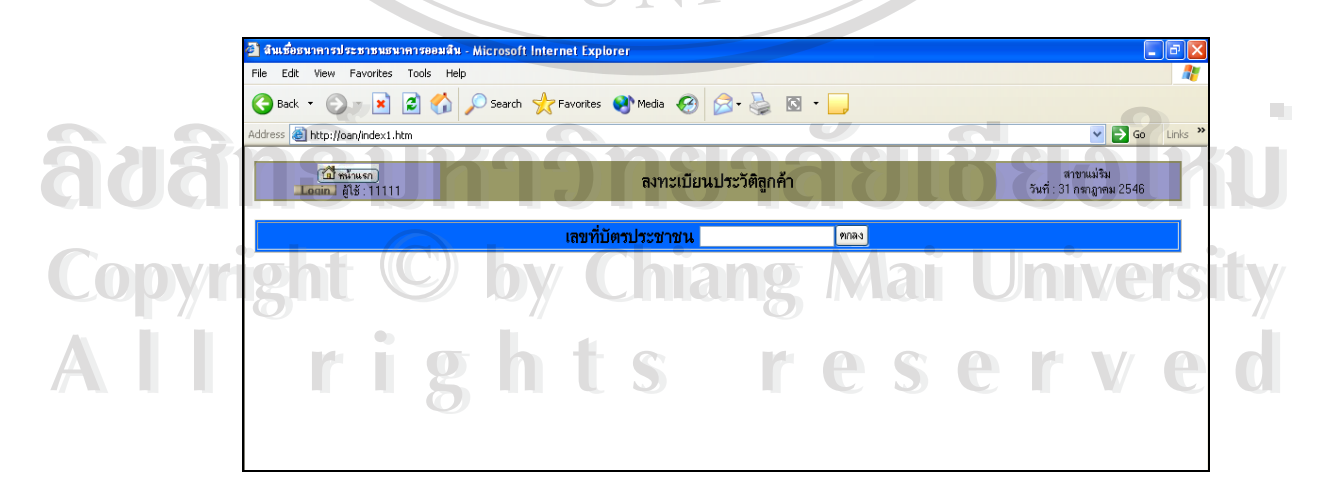

รูป ข.4 ลงทะเบียนประวัติลูกค้า (หน้าแรก)

1) ใส่เลขที่บัตรประชาชน จำนวน 13 ตัวอักษร กดปุ่ม "ตกลง" ซึ่งจะทำการตรวจสอบว่า ึ่ มีการลงทะเบียน ไวในระบบหรือยังถาตรวจพบ จะแสดงรายละเอียดทะเบียนเดิม ดังรูป ข.5 แสดง หมายเลขทะเบียน แต่ถ้าตรวจสอบไม่พบ จะแสดงหน้าจอรอรับรายละเอียดดังรูป ข.6

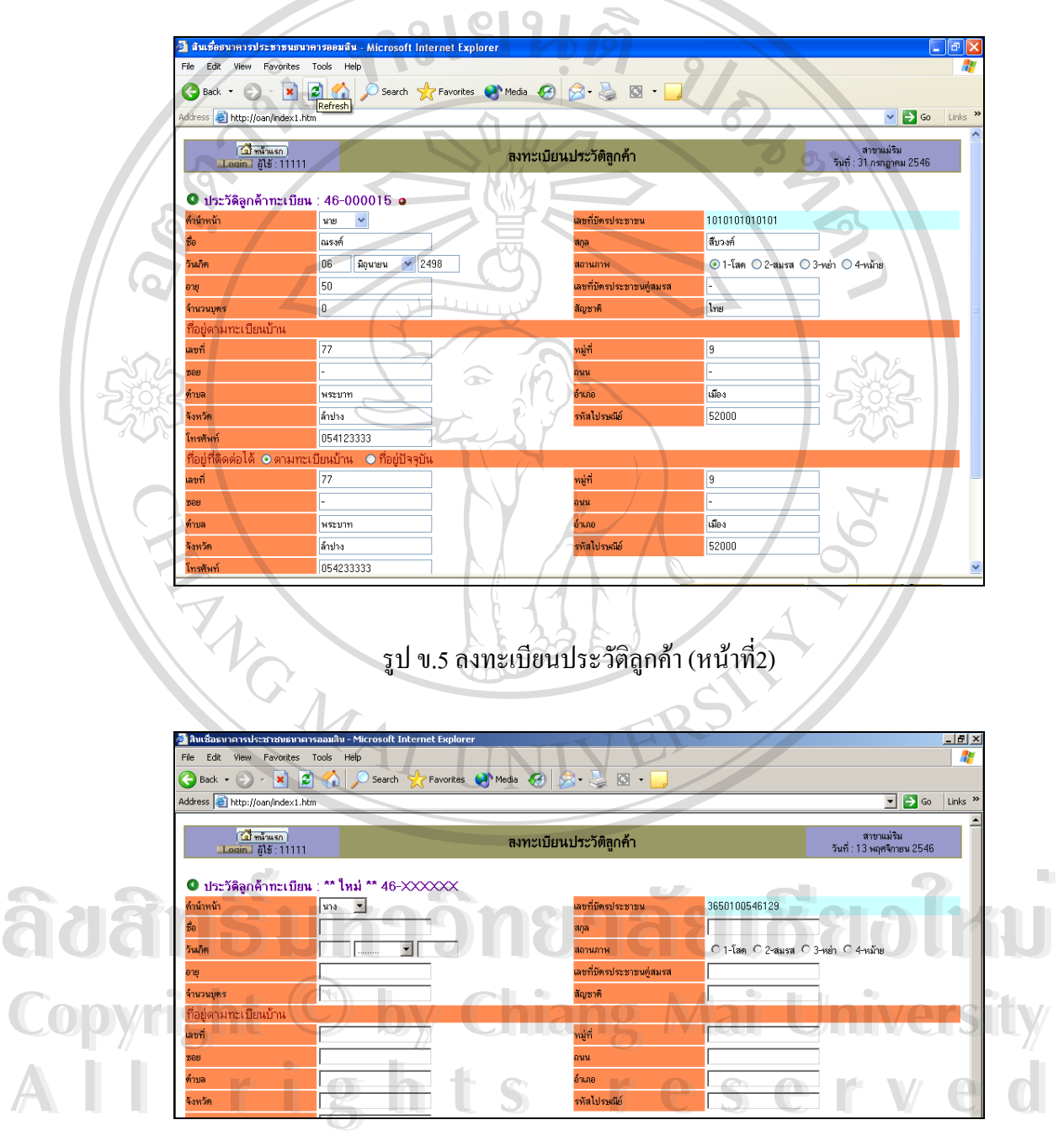

รูป ข.6 ลงทะเบียนประวัติลูกค้า (หน้าที่3)

- ข้อมูลคำนำหน้า เลือกจากรายการ
- ู้ชื่อ กำหนดให้เป็นตัวอักษร ไม่เกิน 100 ตัวอักษร
- นามสกุลกําหนดใหเปนตัวอักษรไมเกิน 100 ตัวอักษร
- ⊃วันเกิด บันทึกวันที่ เลือกเดือน บันทึกปี พ.ศ
- สถานภาพ ใหเลือกเช็คจากรายการ
- อายุกําหนดใหเปนตัวเลขไมเกิน 2 ตัวอักษร
- เลขที่บัตรประชาชน กําหนดใหเปนตัวเลขไมเกิน 13 ตัวอักษร
- จํานวนบุตรกําหนดใหเปนตัวเลขไมเกิน 2 ตัวอักษร
- สัญชาติกําหนดใหเปนตัวอักษรไมเกิน
- ที่อยู่ตามทะเบียนบ้าน
- ที่อยูที่ติดตอได
	- ถาเลือก ตามทะเบียนบาน ใหเลือก "บันทึก"
	- ถ้าเลือก ที่อยู่ปัจจุบัน ให้บันทึกที่อยู่ปัจจุบันให้ครบก่อน เลือก "บันทึก" ี่
- ปุ่ม "บันทึก" เพื่อบันทึกข้อมูลทะเบียนประวัติลูกค้าลงตารางข้อมูลลูกค้า ื่ เลือก "บันทึก"
	- ถาเปนลูกคาใหมระบบจะบันทึกขอมูล Record ใหม และทําการกําหนด เลขทะเบียนใหอัตโนมัติ
- ถาเปนลูกคาเดิมระบบจะทําการปรับปรุงขอมูลทะเบียนลูกคาคนเดิม ■ \_ ปุ่ม "ยกเลิก" เพื่อยกเลิกข้อมูลที่กรอกลงแต่ละช่องข้อมูล ื่ ี่

**หมายเหตุ** การลงทะเบียนลูกคาน จะตองทําการลงทะเบียนลูกคาท งผูกูและผูค้ําทุกคนให **ÅÔ¢ÊÔ·¸ÔìÁËÒÇÔ·ÂÒÅÑÂàªÕ§ãËÁè ÅÔ¢ÊÔ·¸ÔìÁËÒÇÔ·ÂÒÅÑÂàªÕ§ãËÁè** ั้ ครบทุกคน ก่อนทำขั้นตอนต่อไป ั้

 $\mathbb{C}$ 0 | 4. บันทึกใบคำขอ อธิบายการทำงานได้ดังนี้ 2mg Mai University โปรแกรมจะมีการตรวจสอบรหัสผูใชงาน ซึ่งจะตองเปนผูใชระดับ 3 ทํางานบันทึกใบ คําขอจะแสดงดังรูป ข.7 **All ระบบความจะมีการตรวจสอบรหัสผู้ใช้งาน ซึ่งจะต้องเป็นผู้ใช้ระดับ 3 ทำงานบันทึกใบ<br>- คำขอ จะแสดงดังรป ข.7** 

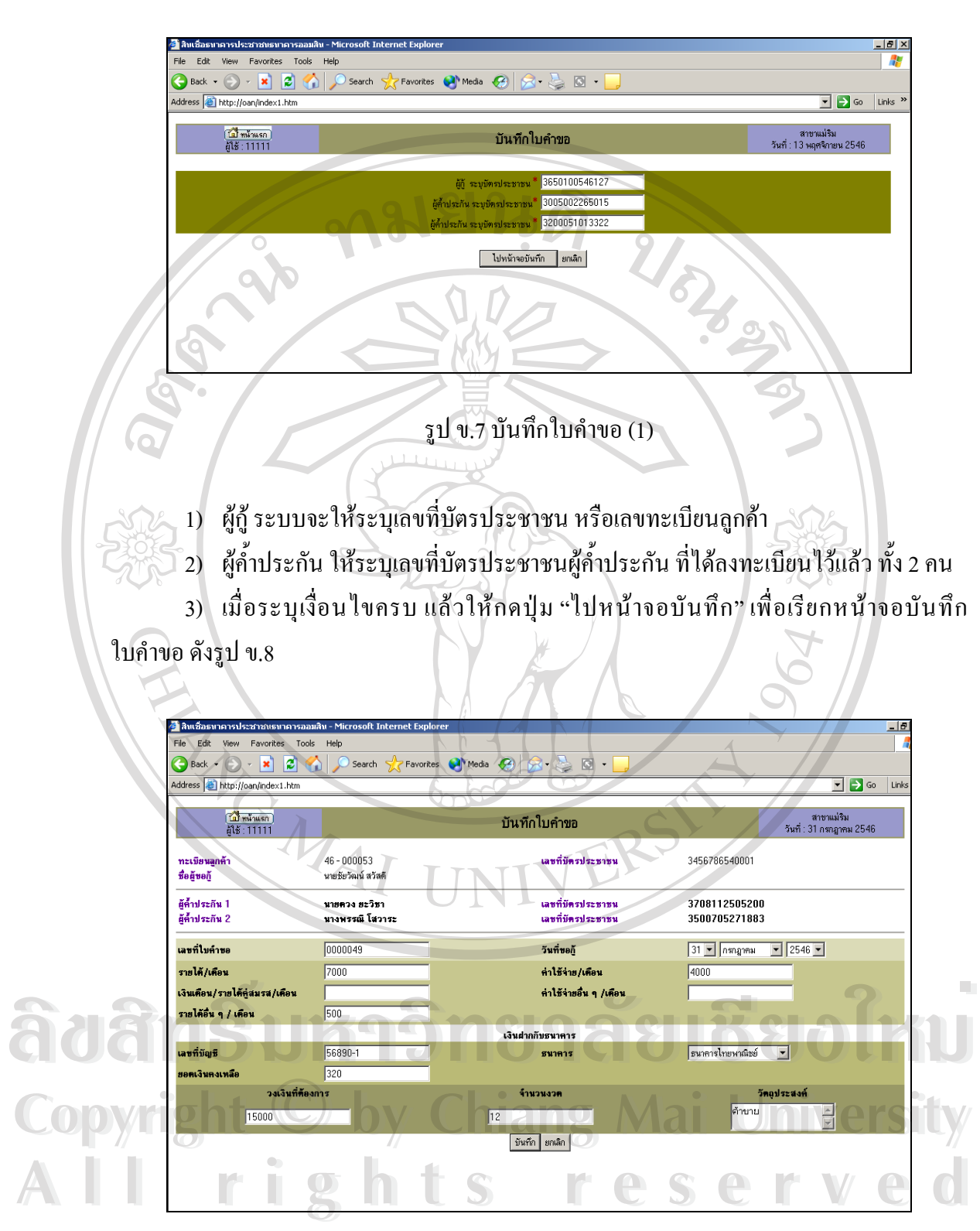

รูป ข.8 บันทึกใบคําขอ (2)

4) แสดงชื่อ – สกุล ของผู้กู้ ผู้ค้ำคนที่ 1 และผู้ค้ำคนที่ 2 ที่ระบุเลขที่บัตรประชาชน ี่ 5) ระบบจะกำหนดเลขที่ใบคำขอให้อัตโนมัติ เป็นตัวเลข 7 หลัก

6) วันที่ขอกู้ จะแสดง วัน เดือน ปี ในรายการให้เลือก แต่ระบบจะแสดงวันที่ของระบบ ี่ ี่ ในปจจุบันให

- 7) รายได้/เดือน ให้บันทึกรายได้ของผู้ขอกู้
- 8) รายไดคูสมรส/เดือน ใหบันทึกรายไดของคูสมรส
- 9) รายได้อื่น ๆ /เดือน ให้บันทึกรายได้อื่น ๆ ของผู้กู้
- 10) ค่าใช้จ่าย/เดือน ให้บันทึกค่าใช้จ่าย/เดือนของผู้กู้
- 11) ค่าใช้จ่ายอื่น ๆ /เดือน ให้บันทึกค่าใช้จ่ายอื่น ๆ/เดือนของผู้กู้
- 12) เลขที่บัญชีเงินฝากกับธนาคารเพื่อใช้อ้างอิงในการยื่นใบคำขอ
- 13) ธนาคารใหเลือกธนาคารที่มีบัญชีเงินฝาก
- 14) ยอดเงินคงเหลือของบัญชีเงินฝากธนาคาร
- 15) วงเงินที่ต้องการ ระบุวงเงินกู้ที่ต้องการยื่นขอคำขอกู้ ื่
- 16) จํานวนงวดระบุจํานวนงวดที่ตองการ
- 17) วัตถุประสงค์ ระบุเหตุผลของวัตถุประสงค์
- 18) ปุม "บันทึก" ระบบจะบันทึกขอมูลของใบคําขอกู Record ใหมลงในตาราง
- LOAN\_ACC ดังแสดงผลการบันทึกรูป ข.9
- 19) ปุ่ม "ยกเลิก" เป็นการยกเลิกข้อมูลในช่องที่ให้กรอกข้อมูล

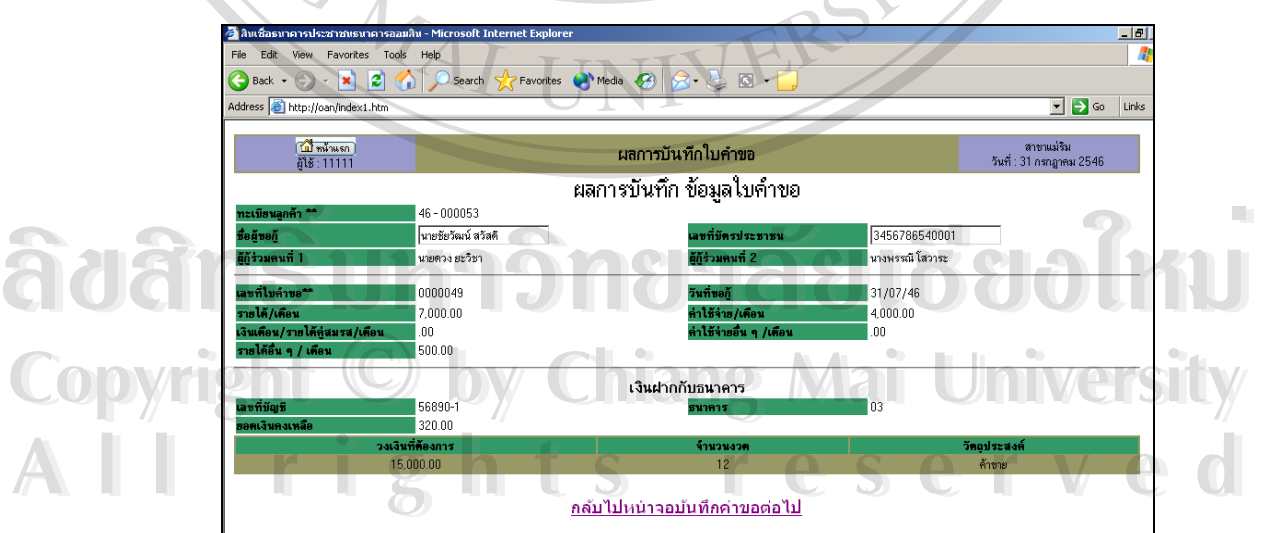

รูป ข.9 ผลการบันทึกขอมูลใบคําขอ

- สถานะวิเคราะหใบคําขอกู = N
- ผลการอนุมัติ = N
- สถานะพิมพหนังสือสัญญาเงินกู = N
- การลงนาม = N
- สถานะ การจ่ายเงินกู้ = N
- สถานะบัญชีเงินกู้ =  $W$

**5. อนุมัติใบคําขอ** อธิบายการทํางานไดดังน ֺ֪֪ׅ֪֦֪֪ׅ֧֦֦֧֦֧֦֪֪֪֦֪֪֦֪֦֪֦֪֦֪֦֪֪֦֪֪֦֝֟֟֓֟֓֟֓֟֬֟֓֟֓֡֟֓֟֓֟֓֟֬֟֓֡֬֟֓֟֓֟֓֡֟֓֡֟֓֡֟֓֡֬֟֓֡֬֓֟֩֬֓֞֬֓֞֬֟

โปรแกรมจะมีการตรวจสอบรหัสผูใชงาน ซ งจะตองเปนผูใชระดับ 5 ทําการอนุมัติสินเชื่อ ึ่ (ใบคําขอ) จะแสดงดังรูป ข.10

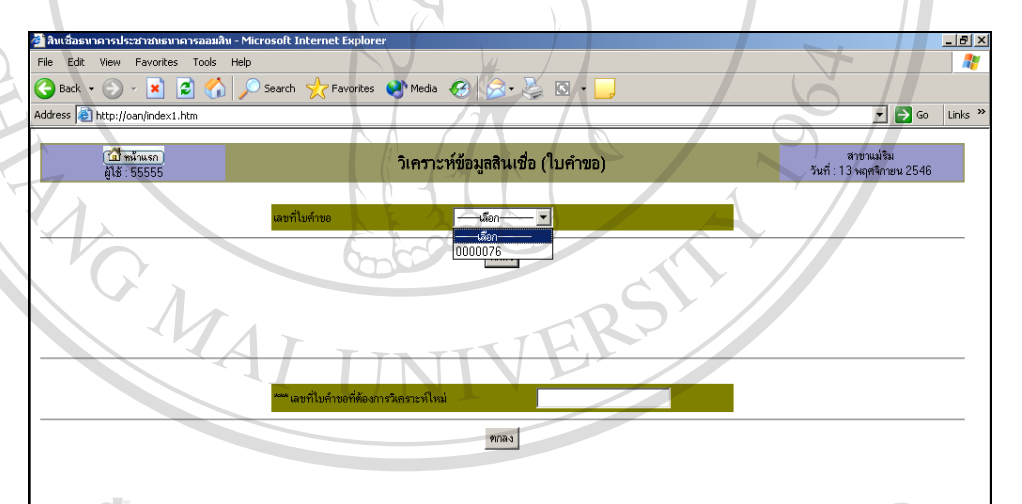

รูป ข.10 วิเคราะหขอมูลสินเชื่อ (ใบคําขอ)  $\blacksquare$   $\blacksquare$  ระบบจะให้เลือกเลขที่ใบคำขอจากระบบ ซึ่งต้องมีสถานะวิเคราะห์ใบคำขอกู้ = Y ึ่ **Àdăr<del>istur dînanădiăa</del>dîn. Copyright © by undimarged Many Manufouniversity 2 กระบบจะให้เลือกเลขที่ใบคำขอจากระบบ ซึ่งต้องมีสถานะวิเคราะห์ใบคำขอกู้ = Y<br>
<br>
■ หรือสามารถระบเลขที่ใบคำขอ<sup>ู</sup>่ได้ ที่ห่อง เลขที่ที่ใบคำขอที่ต้องการวิเคราะห์ใหม่ Àoàr Sum Simana aliad de la** 

- หรือสามารถระบุเลขที่ใบคำขอใด้ ที่ช่อง เลขที่ที่ใบคำขอที่ต้องการวิเคราะห์ใหม่
- เมื่อกดปุ่ม "ตกลง" จะแสดงใบคำขอดังรูป ข.11 ซึ่งระบบจะแสดงข้อมูล อัตรา ึ่ ดอกเบี้ย วงเงินที่ขอกู้ และจำนวนงวดให้อัตโนมัติ ซึ่งผู้อนุมัติ ี่ ึ่

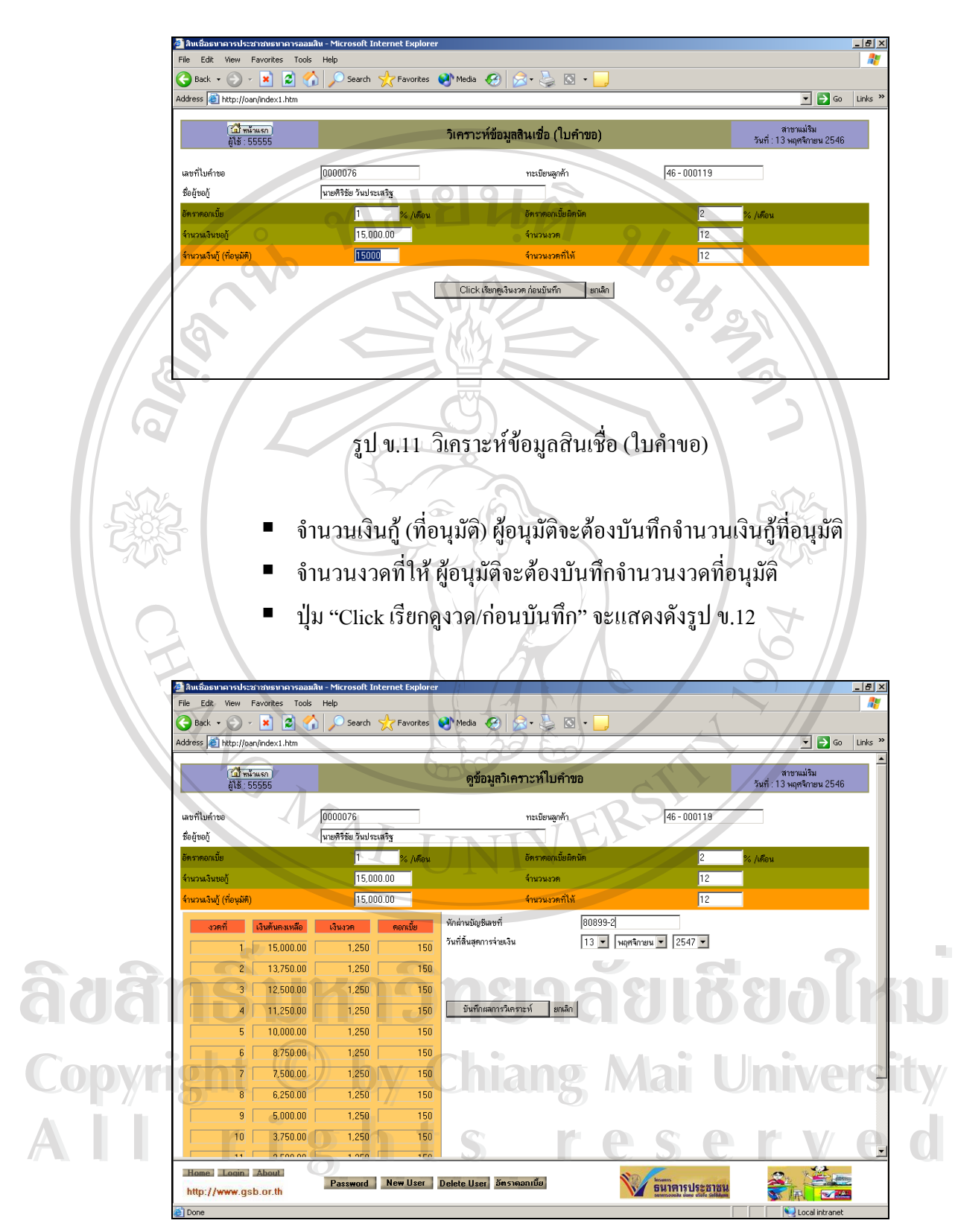

รูป ข.12 ดูขอมูลวิเคราะหใบคําขอ

- ระบบจะแสดงตารางงวดชําระใหทั้งหมด
- หักผ่านบัญชีเลขที่ ให้ระบุเลขที่บัญชี
- วันที่สิ้นสุดการจ่ายเงิน ระบบจะแสดงให้อัตโนมัติ ซึ่งเป็นงวดสุดท้าย
- ปุม "บันทึกผลการวิเคราะห" เปนการบันทึกขอมูลผลการอนุมัติใบคําขอ ซึ่ง จะมีการบันทึกขอมูลในตารางดังแสดงผลการบันทึกรูป ข.13

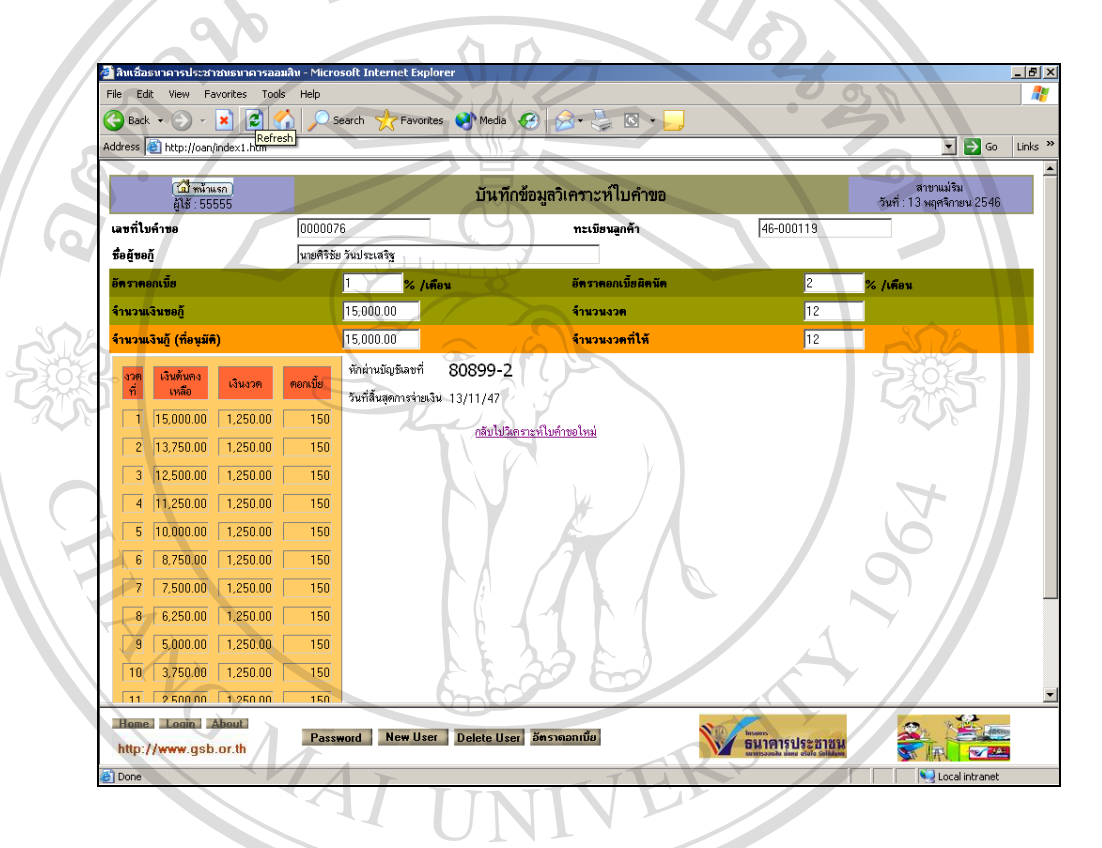

## รูป ข.13 บันทึกขอมูลวิเคราะหใบคําขอ

จะมีการปรับปรุงตารางบัญชีเงินกู้ลูกค้า รายละเอียดฟิลด์ดังนี้ ี้ สถานะวิเคราะห์ใบคำขอกู้ = Y  $\left(\begin{matrix} \mathbb{C} \end{matrix}\right)$  จำนวนเงินกู้ที่อนุมัติ ■ จำนวนงวดที่อนุมัติ ี่ อัตราดอกเบี้ย เงินงวด ดอกเบี้ย/งวด หักผานบัญชีเลขท ■ วันที่สิ้นสุดการจ่ายเงินงวด **พื่อที่สำรวจที่สุดจะเป็นสูงสารางบัญชีเงินกู้ลูกค้า รายละเอียดฟีลด์ดังนี้**<br>พลานะวิเคราะห์ใบคำขอกู้ = Y<br>พลานะวิเคราะห์ใบคำขอกู้ = Y **Copyright**  $\bigcirc$  **inpugnifients ang Mai University All rights reserved** 

**6. อนุมัติสินเชื่อ** อธิบายการทํางานไดดังน

โปรแกรมจะมีการตรวจสอบรหัสผู้ใช้งาน ซึ่งจะต้องเป็นผู้ใช้ระดับ 5 ทำการ ึ่

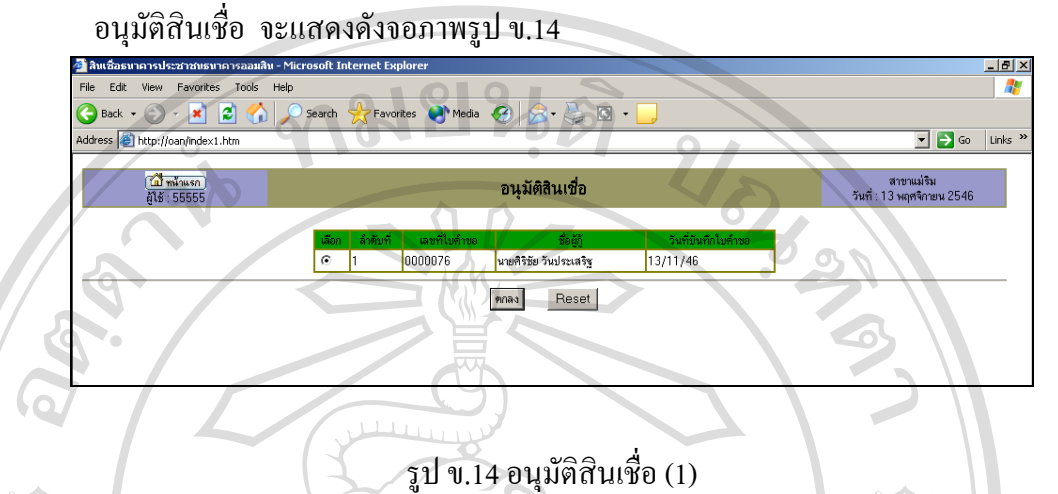

จากรูป ข.14 จะมีการแสดงใบคําขอที่ผานการวิเคราะหอนุมัติใบคําขอจากหัวขอ 5 คือ มี สถานะวิเคราะห์ใบคำขอกู้ = Y และ ผลการอนุมัติ ไม่เท่ากับ Y เพื่อให้เลือก Mark ใบคำขอของลูก คาที่ตองการใน ชอง เลือกแลวกดปุม "ตกลง" จะแสดงดังรูป ข.15

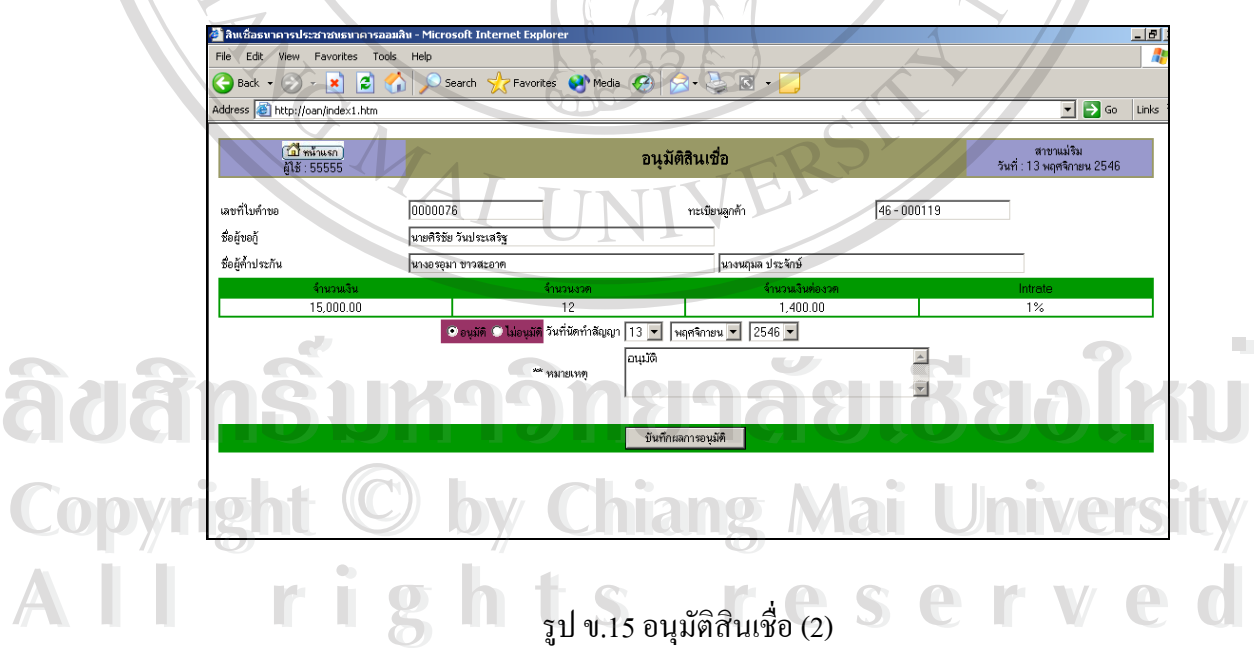

79

จากจอภาพ รูป ข.15 อนุมัติสินเชื่อ (2) จะแสดงขอมูลใบคําขอและแสดงจํานวนเงิน จำนวนงวด และจำนวนเงินต่องวด อัตราดอกเบี้ย ที่อนุมัติ เพื่อให้ คลิก Mark ว่า อนุมัติ หรือไม่ ี่ อนุมัติ

- อนุมัติ หมายถึง อนุมัติสินเชื่อตามข้อมูล และเงื่อน ไขที่แสดงในจอภาพ ื่
- "ไม่อนุมัติ หมายถึง "ไม่อนุมัติสินเชื่อตามข้อมูลและเงื่อน"โขที่แสดงในจอภาพ ื่
- วันที่นัดทำสัญญา จะแสดงวันที่ เดือน และปี ให้เพื่อนัดลูกค้าทำสัญญาเงินกู้ ี่ ื่
- หมายเหตุระบุการอนุมัติวาอนุมัติหรือไมอนุมัติ
- บันทึกผลการอนุมัติ เพื่อบันทึกข้อมูลการอนุมัติสินเชื่อลงตารางข้อมูลเงินกู้ ื่ ื่
- การปรับปรุงตารางข้อมูลเงินกู้ เมื่อทำการ "บันทึกผลการอนุมัติ" ื่
	- อนุมัติ จะมีการปรับปรุงตารางขอมูลดังน ผลการอนุมัติ $=$  $\overline{Y}$ 
		- หมายเหตุอนุมัติ
		- อนุมัติวันที่ = วันที่ปัจจุบันของระบบฯ
		- วันที่นัดทําสัญญา

ไมอนุมัติจะมีการ ปรับปรุงผลการอนุมัติ = N

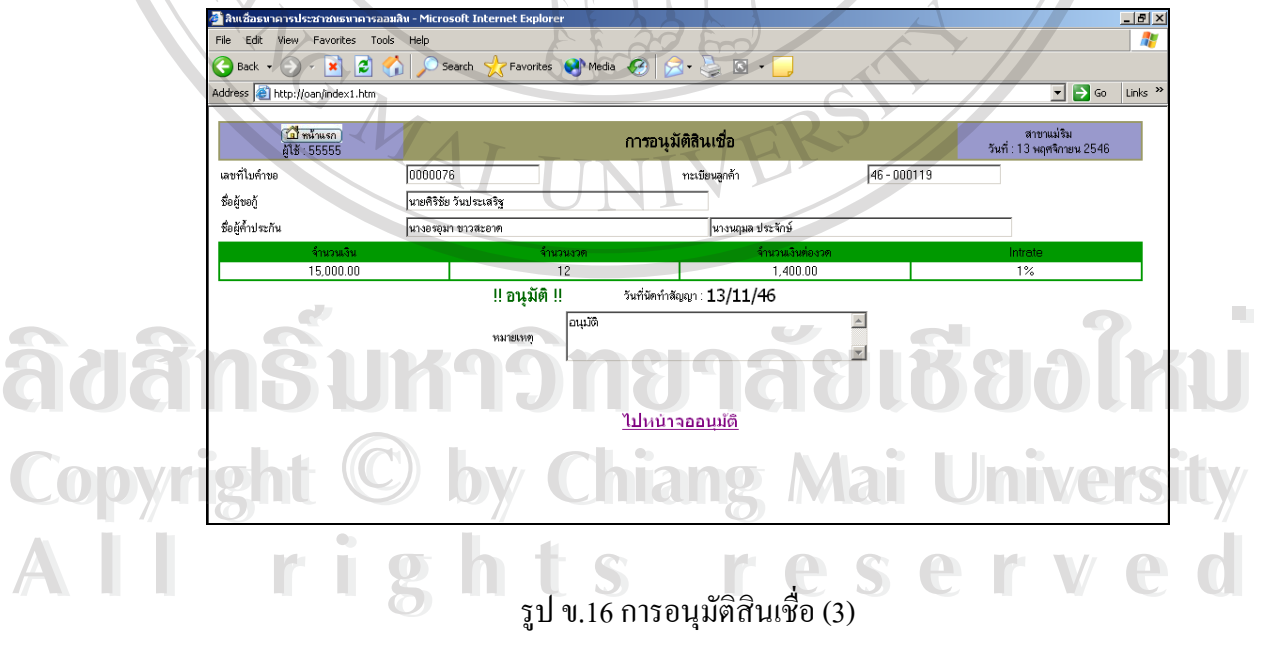

## **7. พิมพสัญญาเงินกู** อธิบายการทํางานไดดังน

โปรแกรมจะมีการตรวจสอบรหัสผู้ใช้งาน ซึ่งจะต้องเป็นผู้ใช้ระดับ 5 ทำการพิมพ์สัญญา ึ่ เงินกู จะแสดงดังจอภาพ รูป ข.17

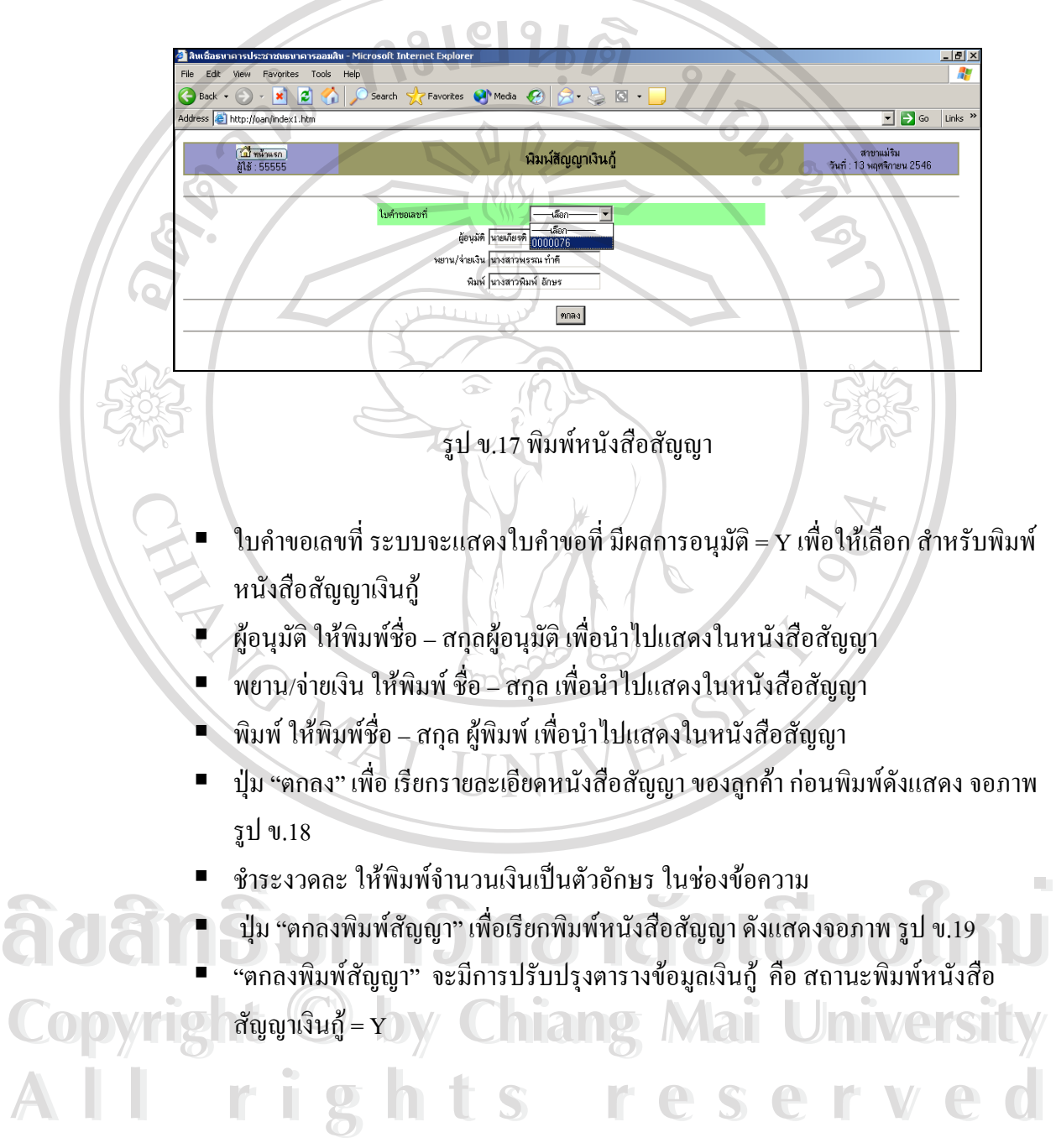

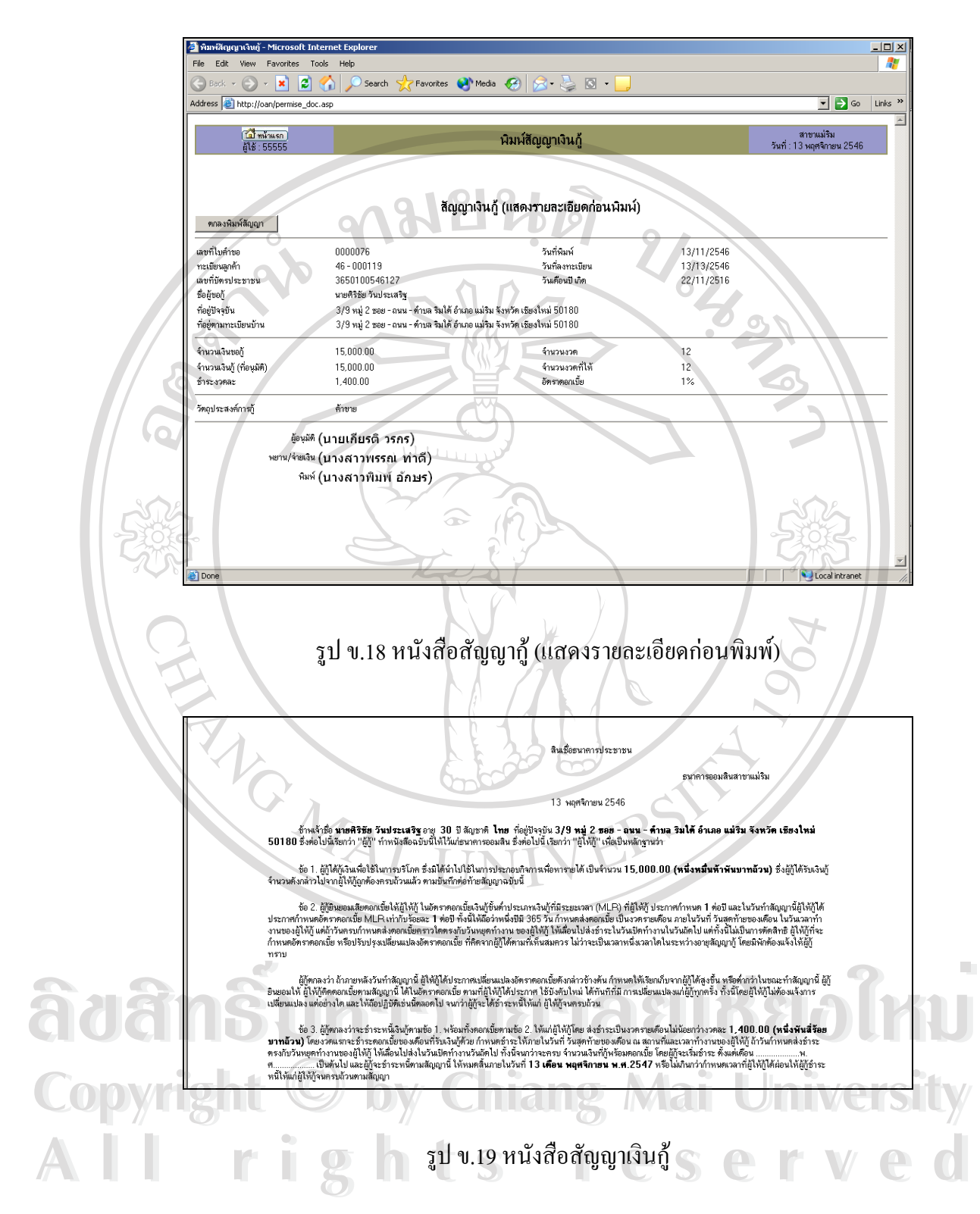

**8. สัญญาค่ำประกัน** อธิบายการทำงานได้ดังนี้

โปรแกรมจะมีการตรวจสอบรหัสผู้ใช้งาน ซึ่งจะต้องเป็นผู้ใช้ระดับ 5 ทำการพิมพ์ ึ่ สัญญาค ้ําประกันเงินกู จะแสดงดังจอภาพรูปข.20

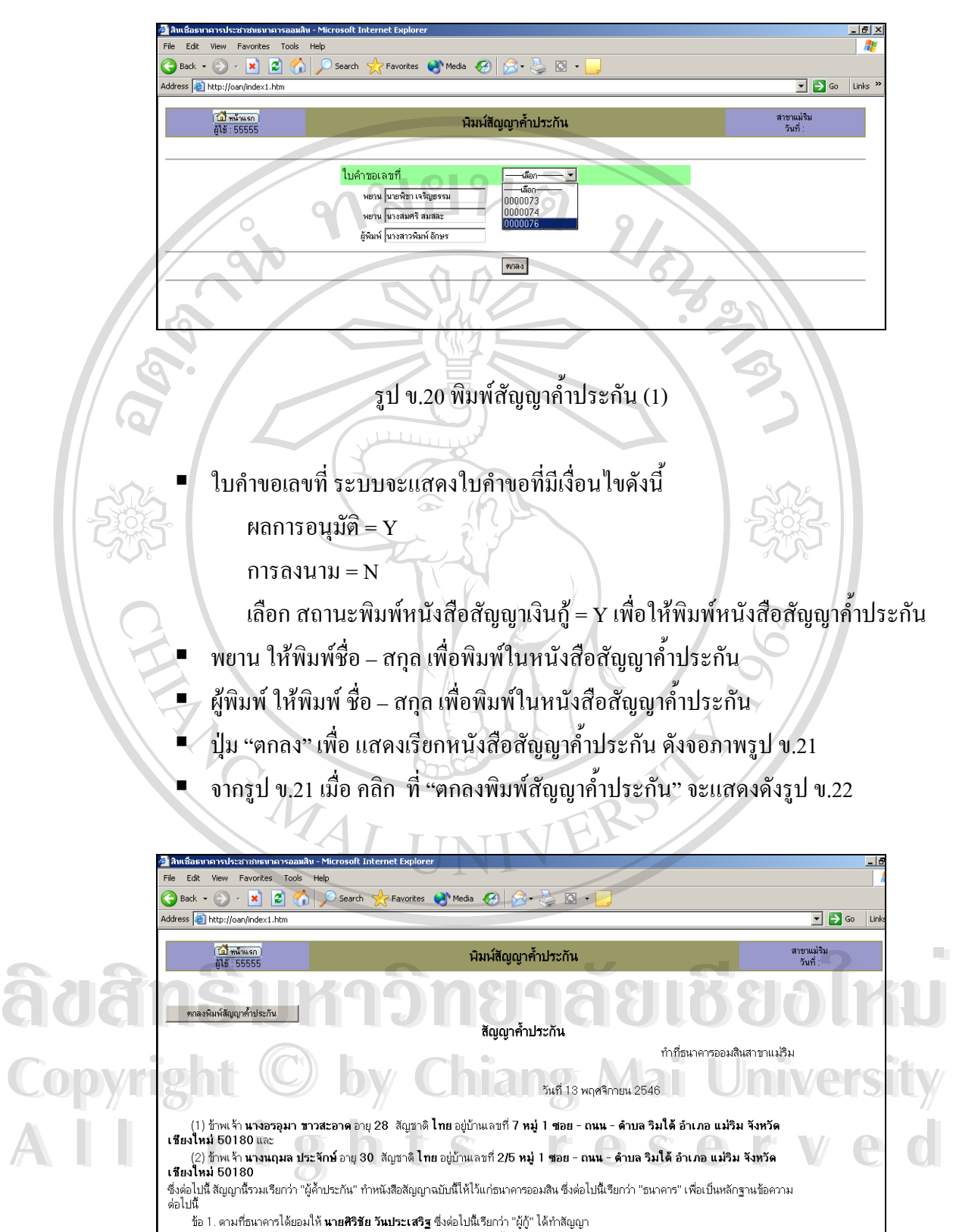

<u>1.1 กู้เงิน ลงวันที่ 13 พฤศจิกายน 46 จำนวนเงิน 15,000 บาทนั้น</u>

รูป ข.21 สัญญาค้ำประกัน (2)

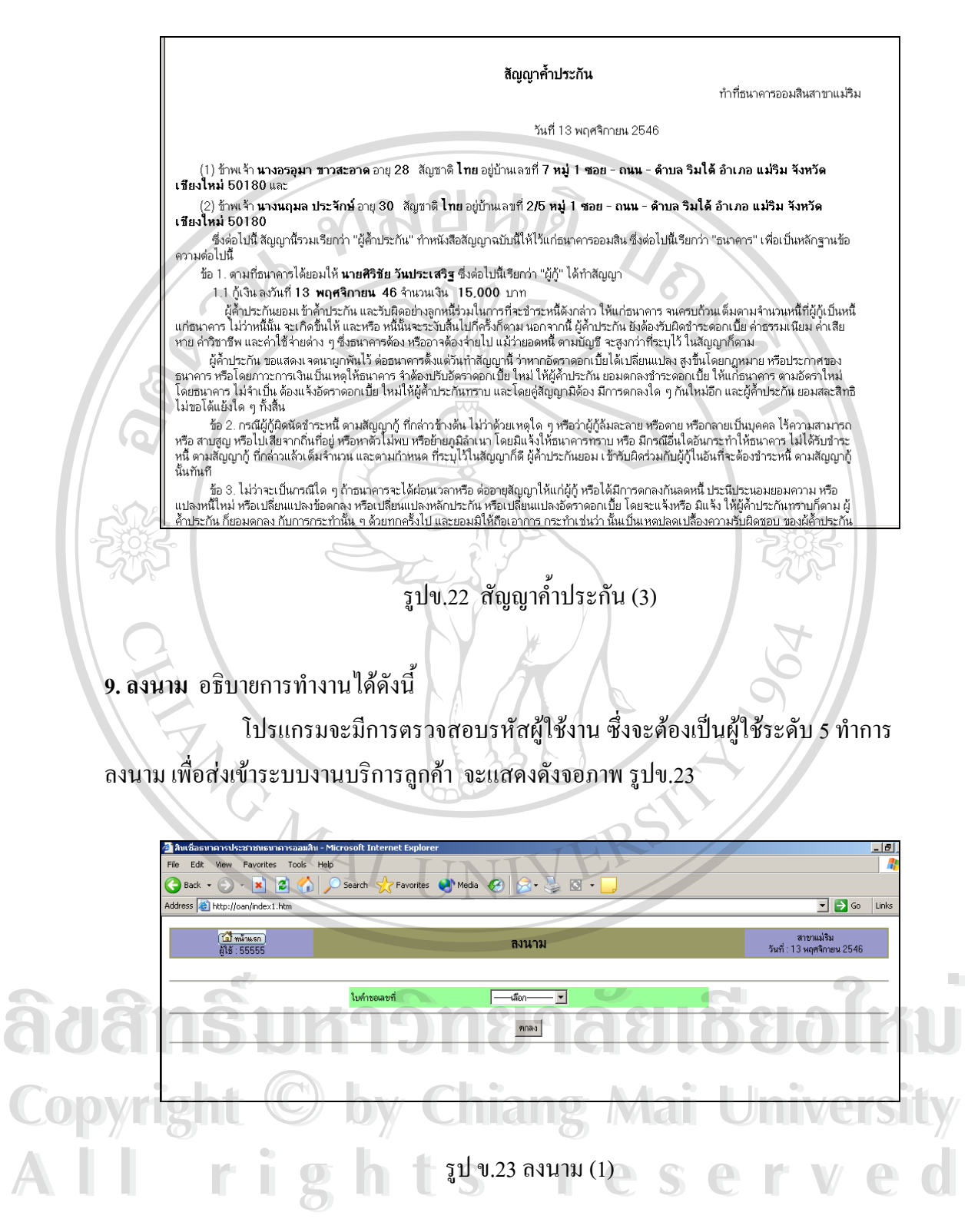

■ ใบคำขอเลขที่ ระบบจะแสดงใบคำขอที่มีเงื่อนไขดังนี้ ผลการอนุมัติ = Y การลงนาม = N

สถานะพิมพ์หนังสือสัญญาเงินกู้ = Y

■ แมื่อเลือกใบคำขอที่ต้องการลงนามแล้วกดปุ่ม "ตกลง" จะแสดงดังจอภาพ รูป ข.24 ื่

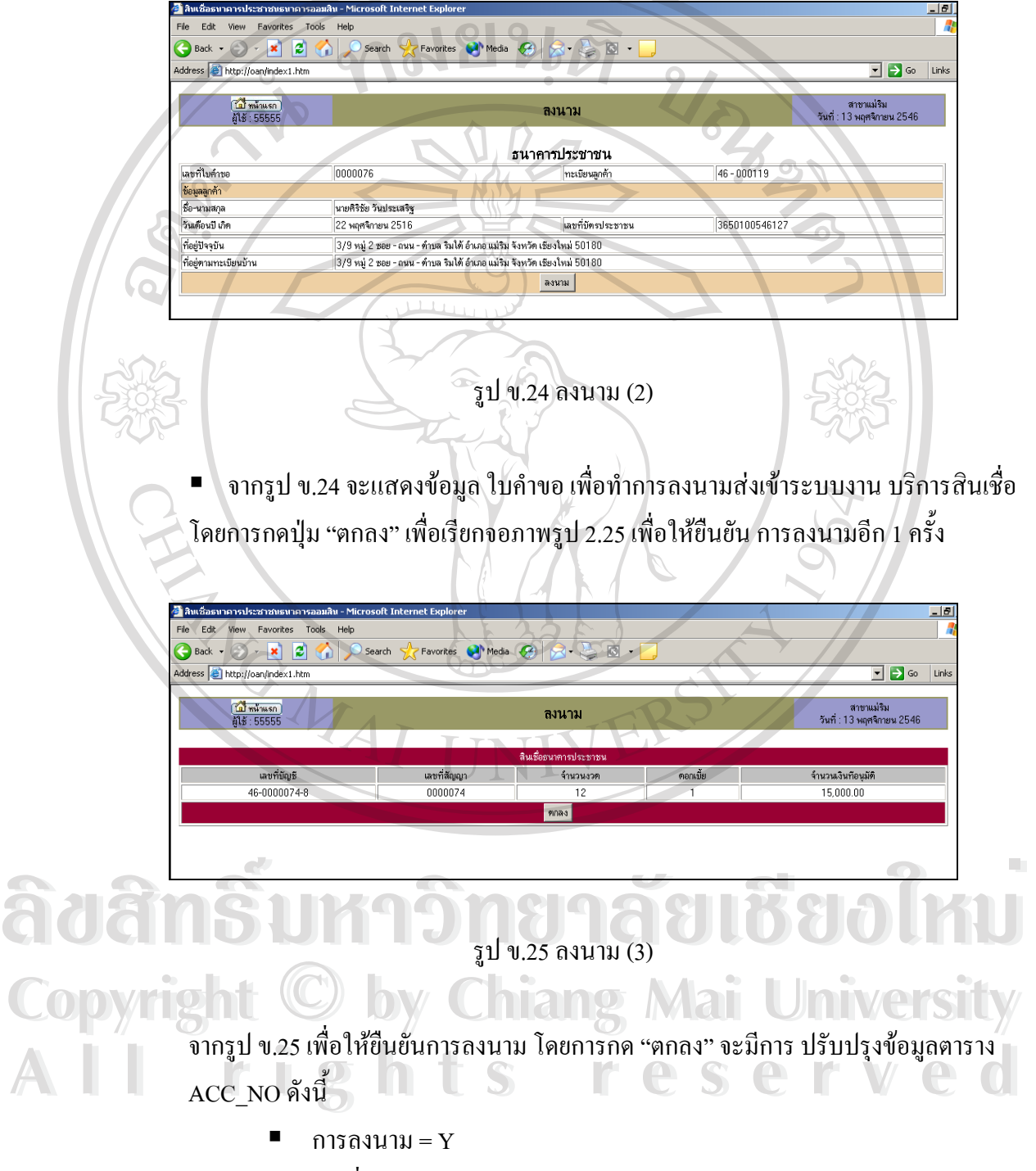

- เลขที่บัญชีโดยการ Running จากระบบ
- เลขที่สัญญา
- จำนวนเงินที่นัคจ่าย คือ จำนวนเงินที่อนุมัติ ี่
- สถานะ การจ่ายเงินกู้ $=$  Y
- วันที่นัดจายเงินกู
- เงินงวด ดอกเบี้ย / งวด
- $\blacksquare$  ตาราง Transaction มีการสร้างตารางรับชำระ ตามจำนวนงวดที่อนุมัติ ี่

ทั้งหมด

และ มีการแสดงเลขที่บัญชีเงินกูจากการลงนาม ดังจอภาพรูป ข.26

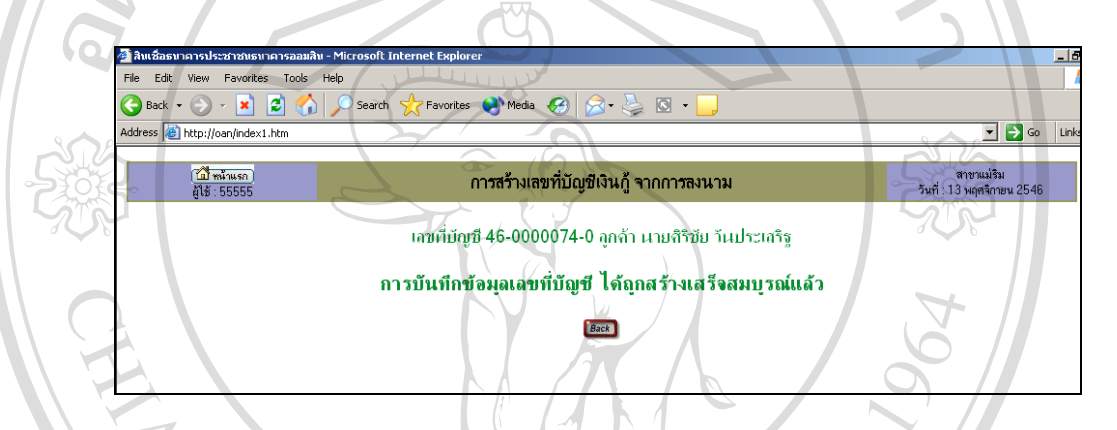

รูป ข.26 การสรางเลขที่บัญชีเงินกูจากการลงนาม

**10. จายเงินกู** อธิบายการทํางานไดดังน

โปรแกรมจะมีการตรวจสอบรหัสผู้ใช้งาน ซึ่งจะต้องเป็นผู้ใช้ระดับ 5 ทำการจ่ายเงินกู้ จะ ึ่ แสดงดังจอภาพรูป ข.27

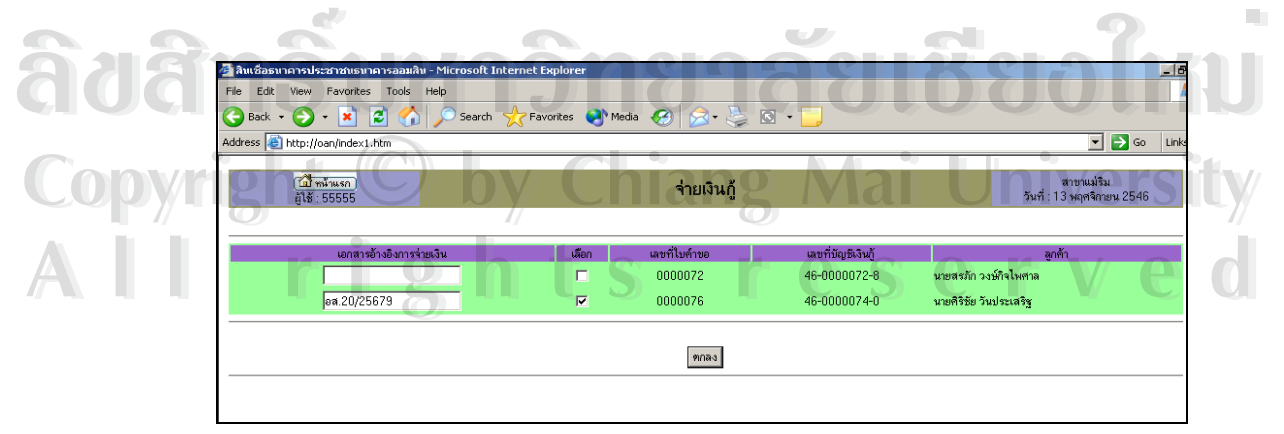

รูป ข.27 จายเงินกู (1)

จะแสคงเลขที่บัญชีเงินกู้ ของลูกค้าที่รอจ่ายเงินกู้ ซึ่งระบบจะแสคงใบคำขอที่มีเงื่อนไข ใน ี่ ตารางรับชําระดังน

> ผลการอนุมัติ = Y การลงนาม = Y

 $\circ$  สถานะ การจ่ายเงินกู้ = N

■ ให้เลือกเช็กเครื่องหมาย / ที่ลูกค้าที่ต้องการจ่ายเงินกู้ และใส่เลขที่เอกสารอ้างอิงการ ื่ ี่ ้ง่ายเงินให้ลูกค้ารายนั้น แล้วกด "ตกลง"

หลังจากกด "ตกลง" แล้วจะแสดงดังจอภาพรูป ข.28 เป็นการแสดงผลการจ่ายเงินกู้ และจําทําการปรับปรุงตารางรับชําระแตละงวดโดย ปรับปรุงรายการดังน

- เอกสารอ้างอิงการจ่ายเงินกู้
- สถานะบัญชี = Y คือ Open
- วันที่ทํารายการจายเงิน

- สถานะการจายเงินงวด = 1 คือรอการชําระ

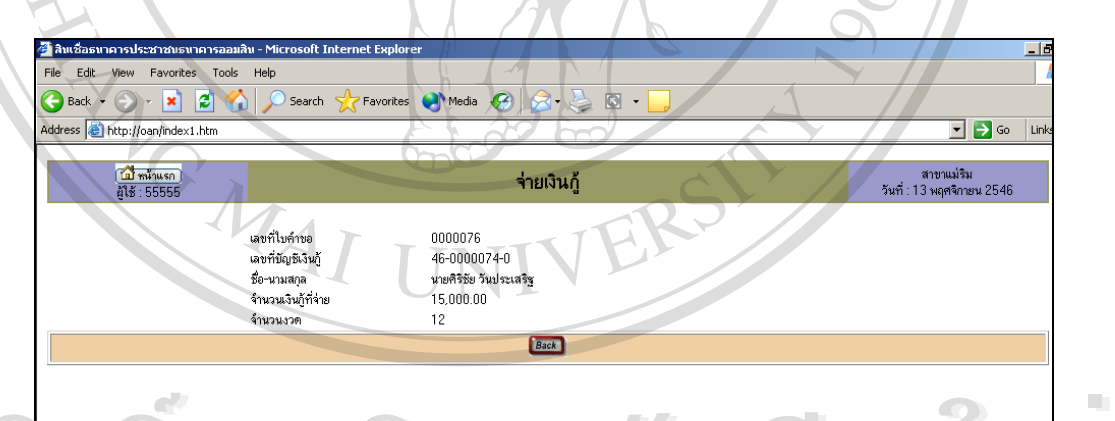

รูป ข.28 จายเงินกู (2) **11.รับชําระเงินงวด** อธิบายการทํางานไดดังน <del>Âor<mark>în Sum</mark>ôna năcuticoln</del>u **Copyright by Chiang Mai University Copyright by Chiang Mai University All 11.50 บำระเงินงวด อธิบายการทำงานได้ดังนี้ CSC MO**  $\delta$ dâ<del>n $\delta$ umônanãaเชื่aoไห</del>ม

โปรแกรมจะมีการตรวจสอบรหัสผู้ใช้งาน ซึ่งจะต้องเป็นผู้ใช้ระดับ 1 ทำการรับชำระเงิน ึ่ งวดจะแสดงดังจอภาพ รูป ข.29

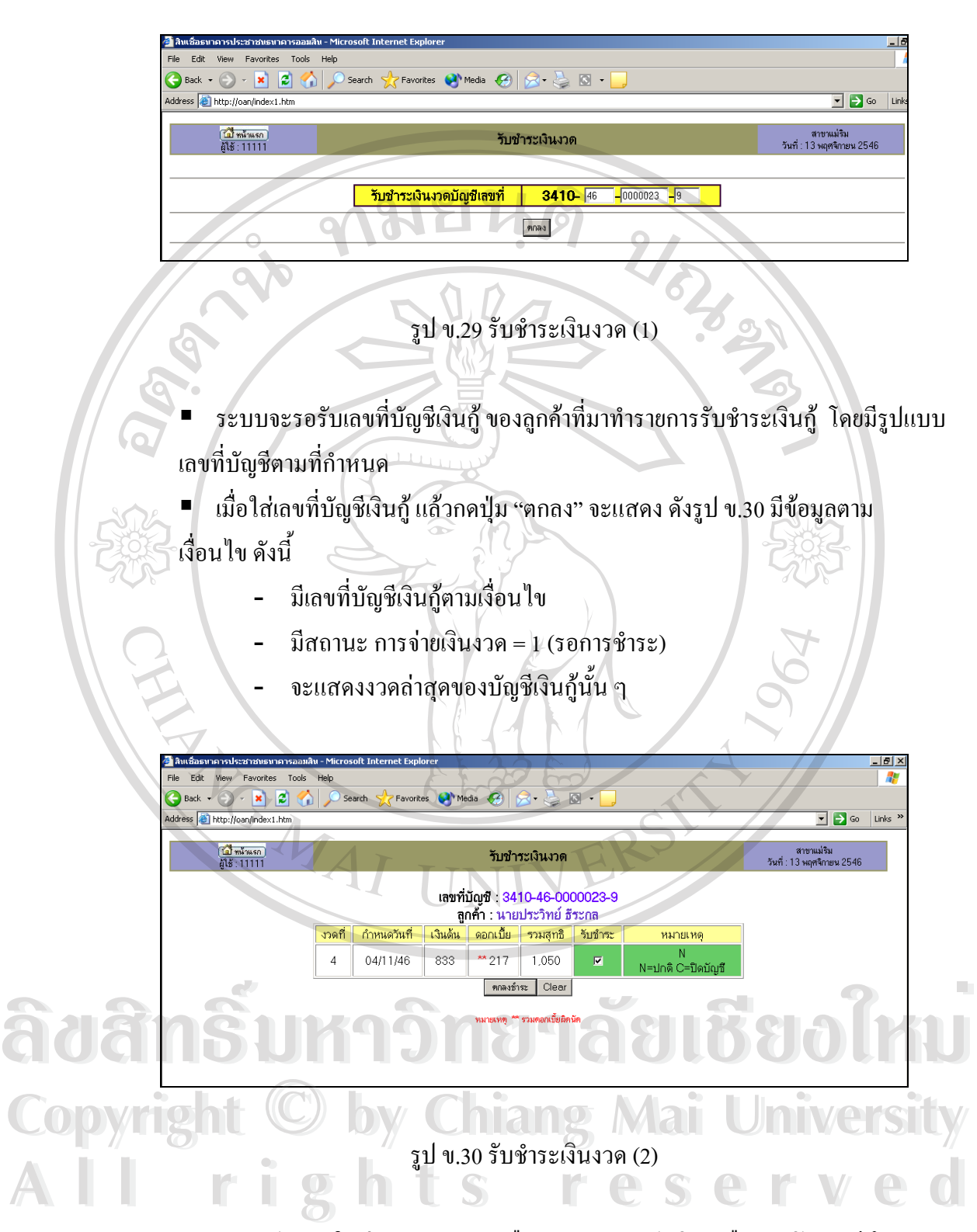

 จากรูป ข.30 ในชองหมายเหตุ N คือรับชําระงวดปกติ C คือการปดบัญชีโดยระบบ จะตรวจสอบใหวาเปนงวดสุดทายหรือปดบัญชี

■ ให้ คลิก ที่ รับชำระ แล้วกด "ตกลงชำระ" จะแสดงดังรูป ข.31 มีการปรับปรุงตาราง รับชําระดังน

- − สถานะการจายเงินงวด = X
- − วันที่ทํารายการรับชําระเงินงวด
- ปรับปรุง Flag งวดค้างชำระ จาก X เป็น  $\rm c$
- ปรับปรุง ลดงวดค้างชำระในตาราง ข้อมูลบัญชีเงินกู้ลูกค้า
- − ถา เปนงวดสุดทาย (C) จะ ปรับปรุงสถานะบัญชีเปน N = ปดบัญชี

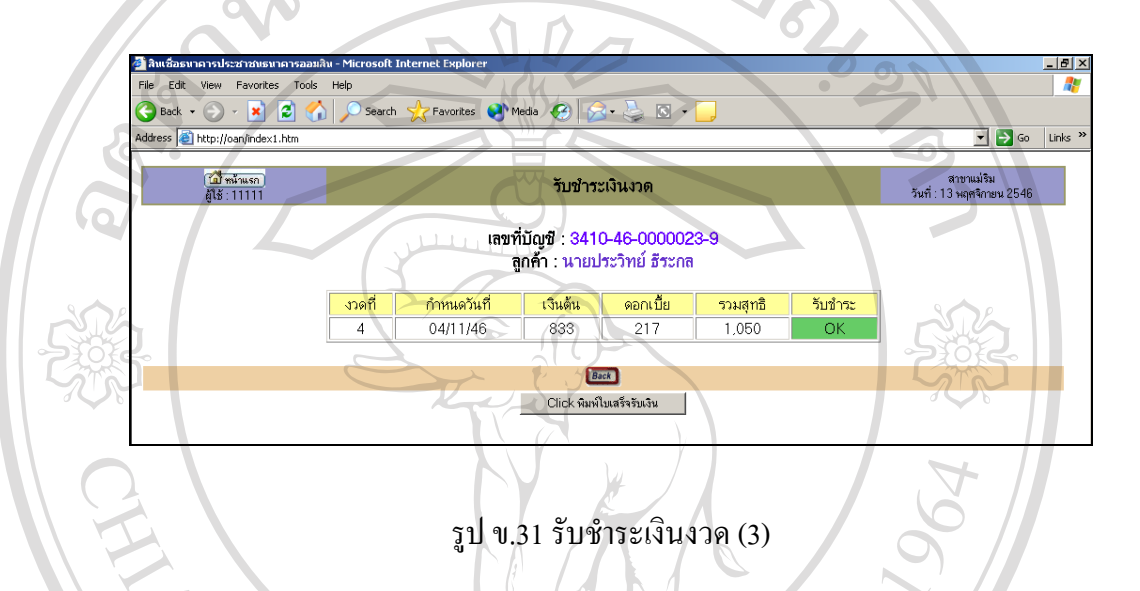

้ผลการบันทึก รับชำระเงินงวด ถ้าต้องการพิมพ์ใบเสร็จรับเงิน ให้ คลิก ที่ "Click พิมพใบเสร็จรับเงิน" จะแสดงใบเสร็จรับเงิน ดังรูป ข.32

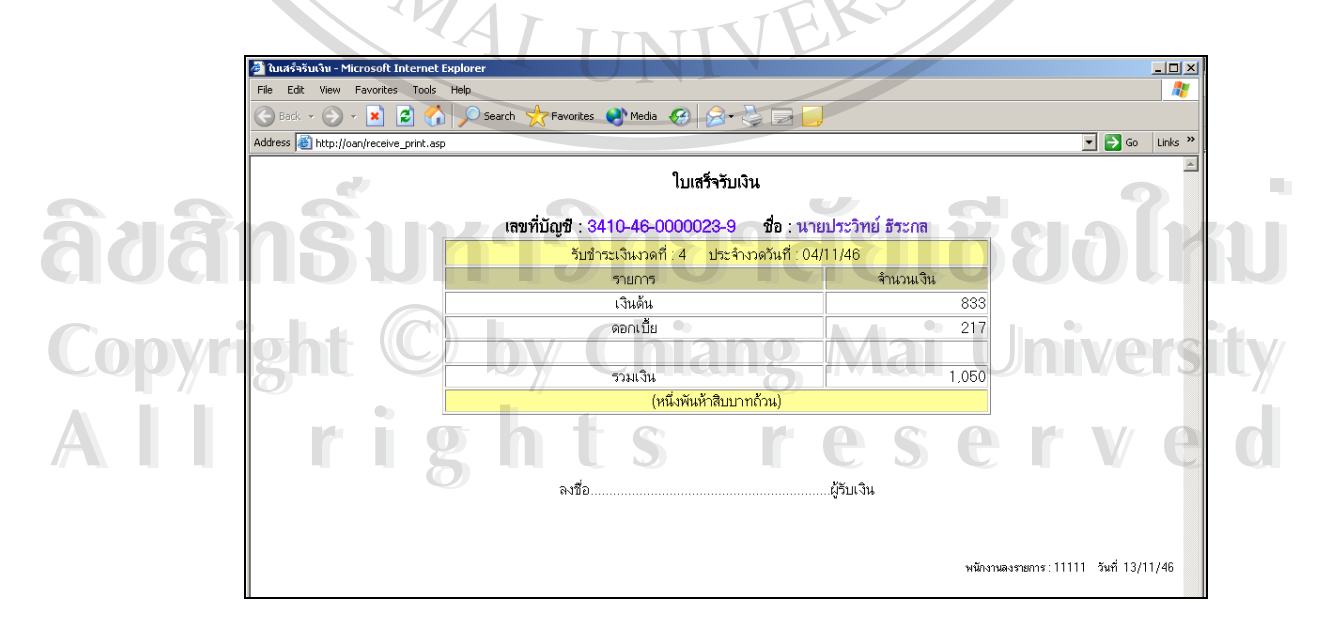

รูป ข.32 พิมพใบเสร็จรับเงิน

## **12. รับชําระปดบัญชี** อธิบายการทํางานไดดังน

โปรแกรมจะมีการตรวจสอบรหัสผู้ใช้งาน ซึ่งจะต้องเป็นผู้ใช้ระดับ 3 ทำการรับชำระปิด ึ่ บัญชีจะแสดงดังจอภาพรูป ข.33

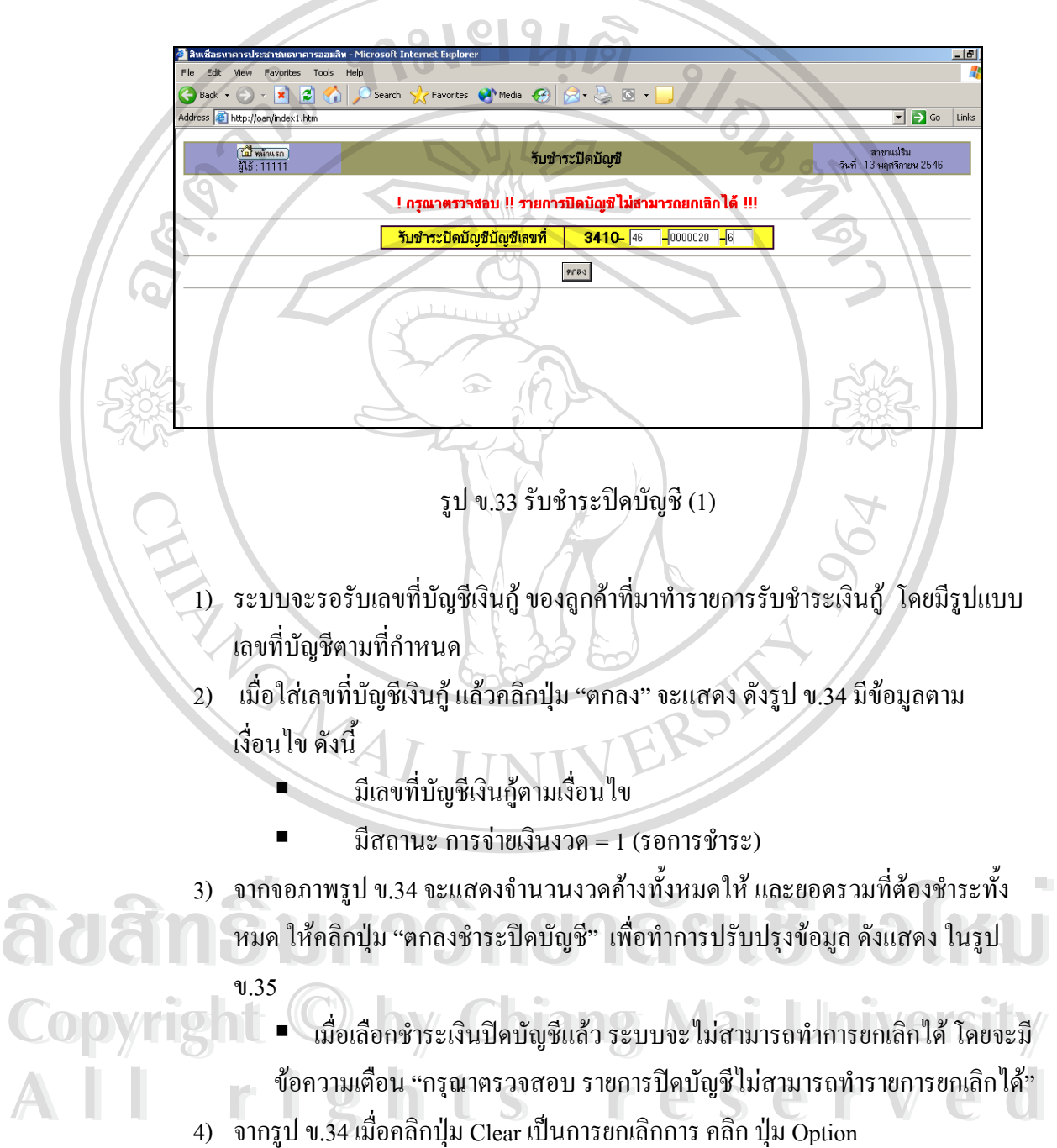

4) จากรูป ข.34 เมื่อคลิกปุ่ม Clear เป็นการยกเลิกการ คลิก ปุ่ม Option

ื่

89

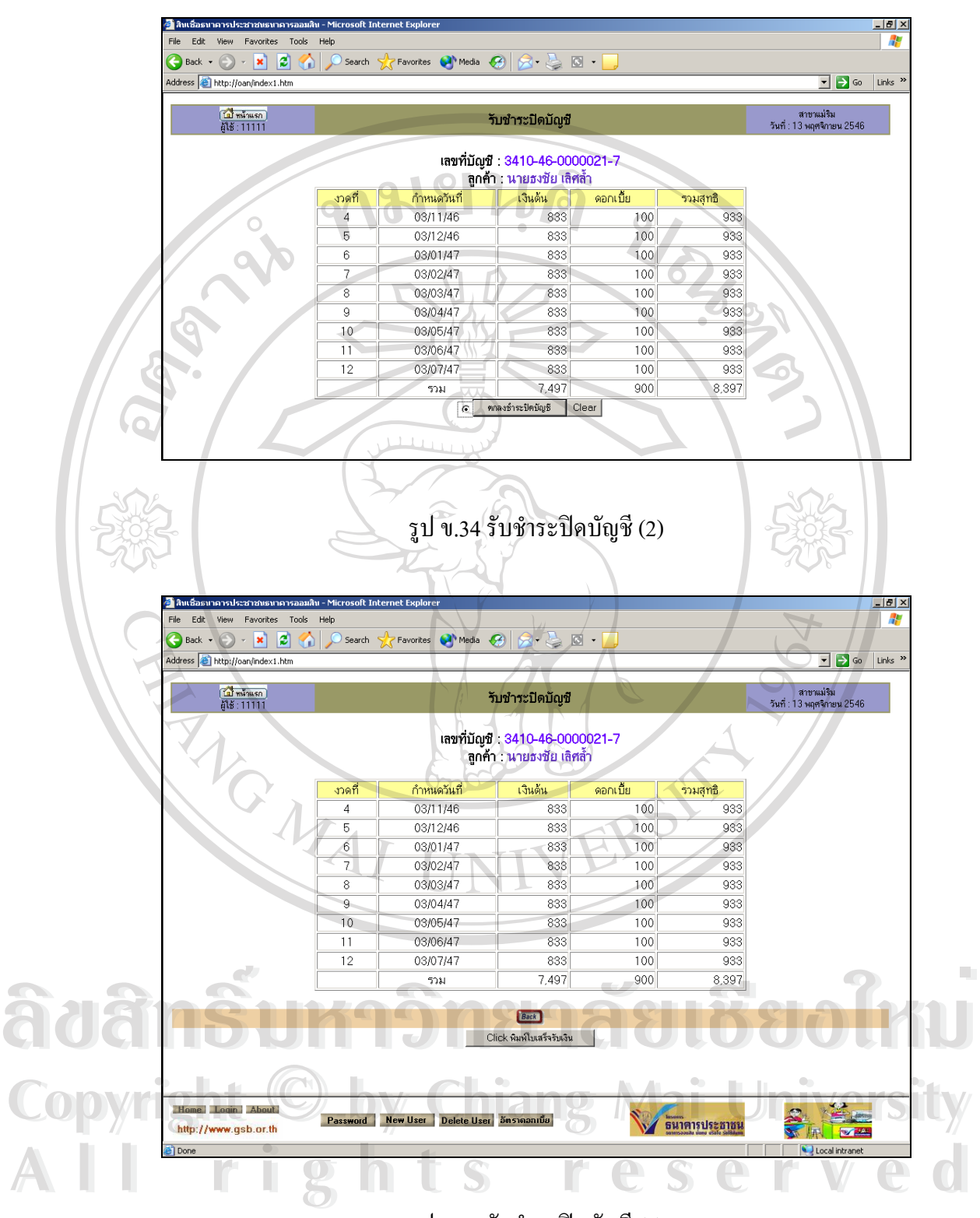

รูป ข.35 รับชำระปิดบัญชี (3)

90

**13. ยกเลิกรายการ** คือการยกเลิกรายการรับชําระเงินงวดอธิบายการทํางานไดดังน

โปรแกรมจะมีการตรวจสอบรหัสผู้ใช้งาน ซึ่งจะต้องเป็นผู้ใช้ระดับ 5 ทำการรับรายการที่ ึ่ ตองการยกเลิกจะแสดงดังจอภาพ ข.36

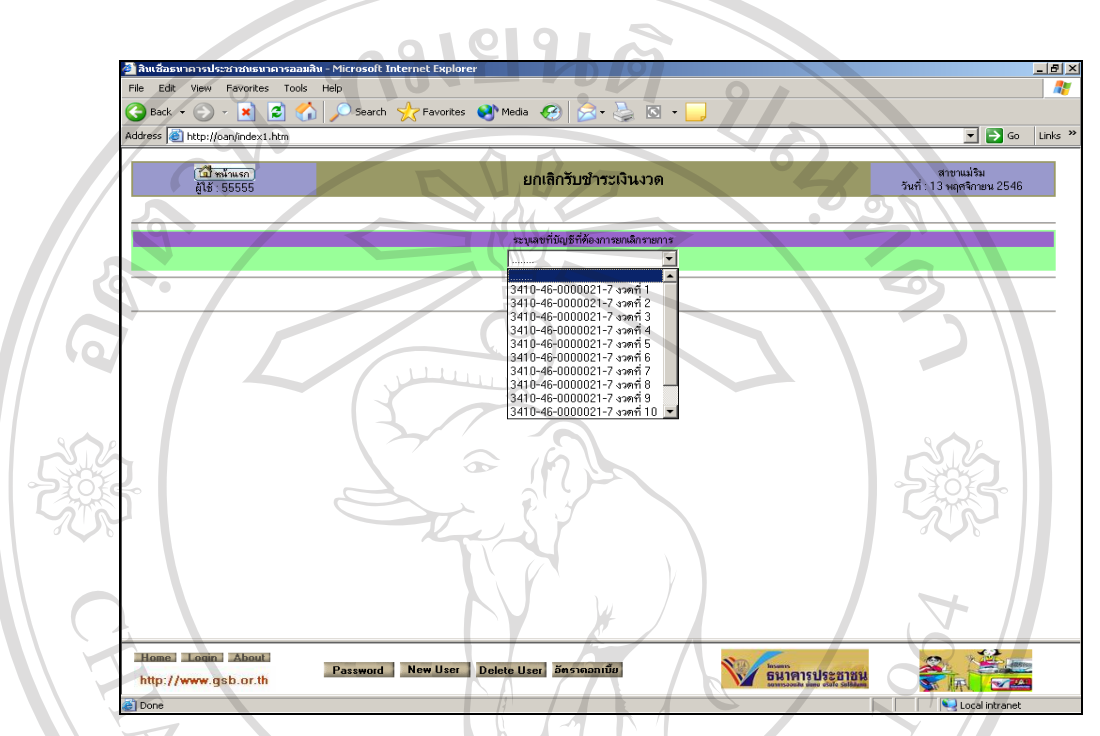

รูป ข.36 ยกเลิกรับชําระเงินงวด (1)

1) ระบบจะแสดงรายการ ที่มีการรับชำระในวันนี้ ออกมา เพื่อให้เลือก ดังแสดงในรูป ข.36 เม อเลือกรายการและคลิกปุม "ตกลง" จะแสดงดังรูป ข.37 **่** 

- 2) จากรูป ข.37 ให้ คลิก ในช่อง ยกเลิกรายการ แล้วคลิก "ยกเลิกรายการ"
- 3) ระบบจะแสดงผลการยกเลิกรายการโดยตรวจสอบขอมูลกอนดังน
- ครวจสอบว่า จะต้องเป็นรายการที่ ไม่ใช่เลขที่บัญชีที่ปิดบัญชี <del>ี้</del><br>
→ อาจาสอบว่า จะต้องเป็นรายการที่ ไม่ใช่เลขที่บัญชีที่ปิดบัญชี<br>
→ ตรวจสอบว่า จะต้องเป็นรายการที่ ไม่ใช่เลขที่บัญชีที่ปิดบัญชี
- และรายการจะต้องเป็นรายการประจำวันนี้เท่านั้น ี้ ● และรายการจะต้องเป็นรายการประจำวันนี้เท่านั้น<br>
→ ถ้าไม่ตรงตามเงื่อนไข ระบบจะไม่สามารถยกเลิกรายการนี้ให้
- **All rights reserved a**<br> **All rights reserved a** served of the served of the served of the served of the served of the served of the served of the served of the served of the served of the served of the served of the serve

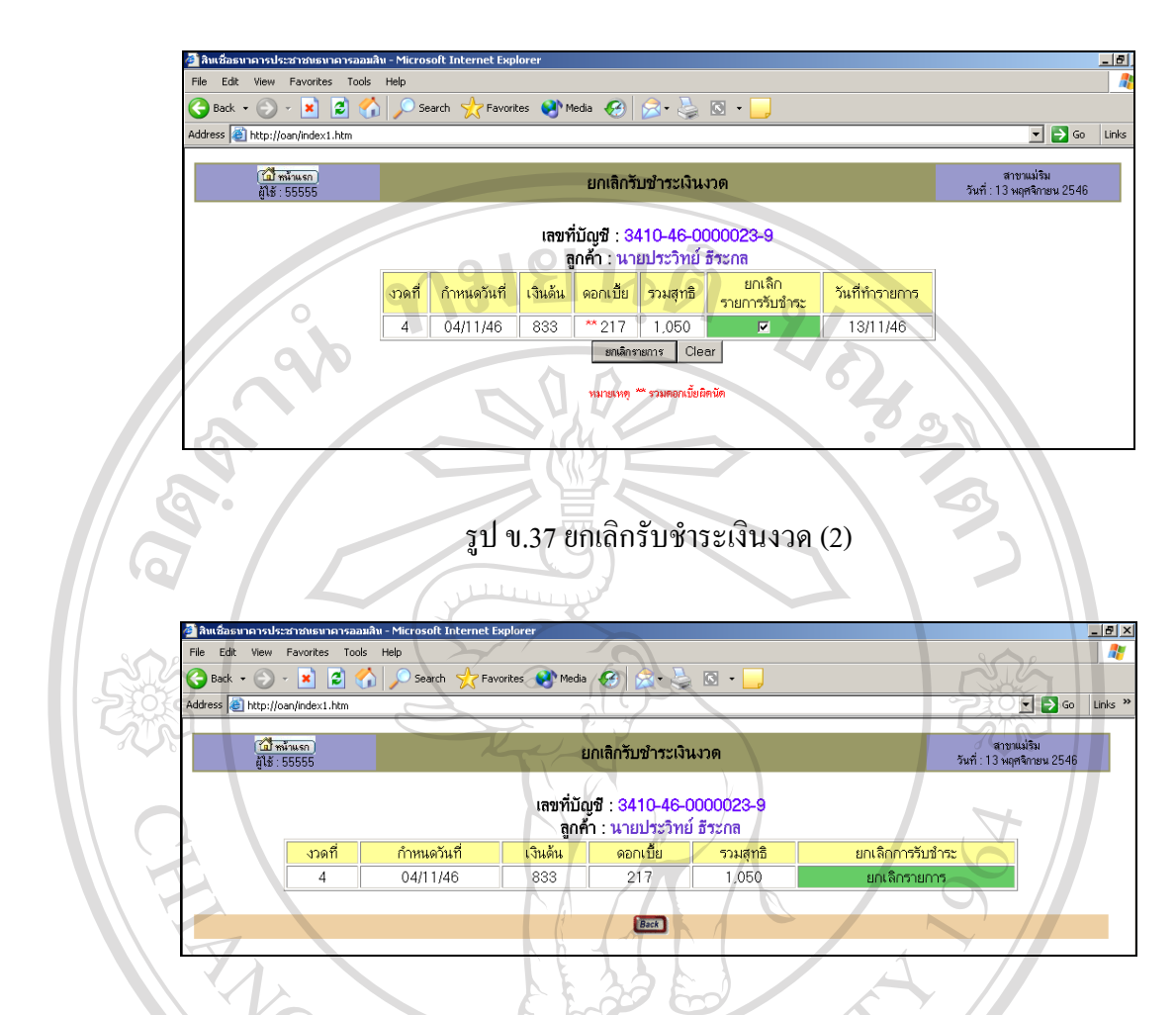

รูป ข.38 ยกเลิกรับชำระเงินงวด (3)

จากรูปจอภาพ ข.38 แสดงวายกเลิกรายการสําเร็จแตถาเลือกรายการที่ชําระปดบัญชีแลว ระบบจะแสคงข้อความเดือนว่า "ไม่สามารถยกเลิกการชำระนี้ได้ เนื่องจากรายการนี้ เป็นรายการ ื่

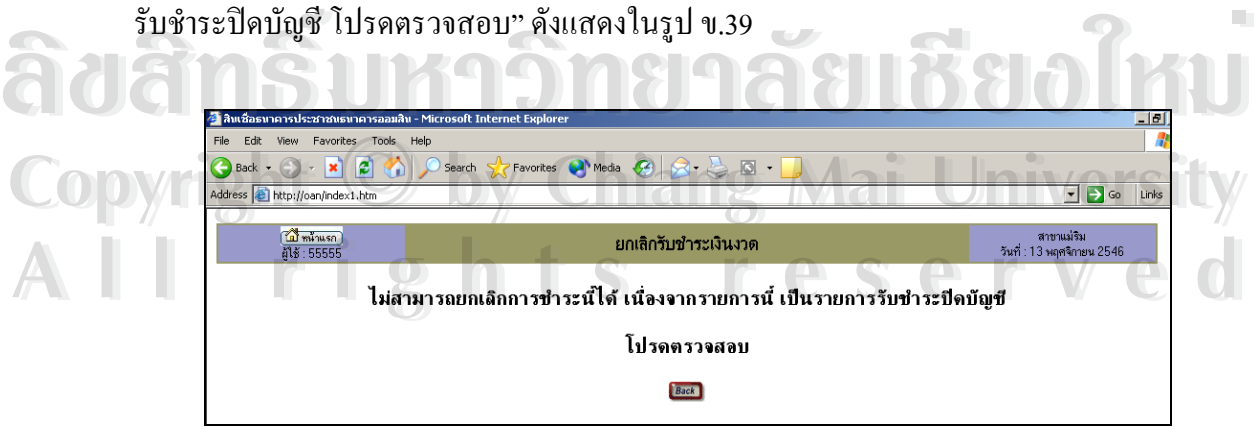

รูป ข.39 รายการรับชำระปิดบัญชีไม่สามารถยกเลิกการชำระได้

## **14. การสอบถามขอมูล**

ผูใชสามารถทํารายการสอบถามขอมูลไดจากแถวตาง ๆ ที่แสดงในคอลัมภการสอบถาม ขอมูลไดดังรูป ข.40

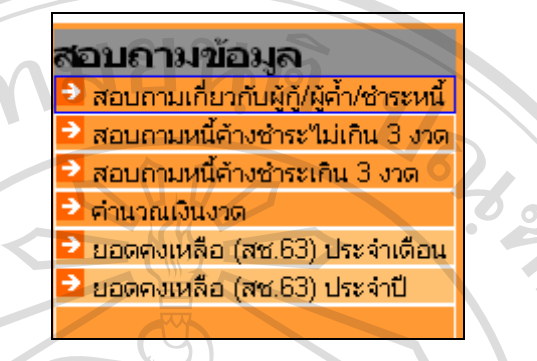

รูป ข.40 เลือกการสอบถามขอมูล

**■ การสอบถามเกี่ยวกับผู้กู้ ผู้ค**้ำ สามารถอธิบายการทำงานใด้ดังนี้ **ี่**

โปรแกรมจะมีการตรวจสอบรหัสผู้ใช้งาน ซึ่งจะต้องเป็นผู้ใช้ระดับ 3 ทำการแสดงข้อมูล ึ่ เพ ื่อใหระบุเง ื่อนไขดังจอภาพ จะแสดงดังจอภาพ ข.41

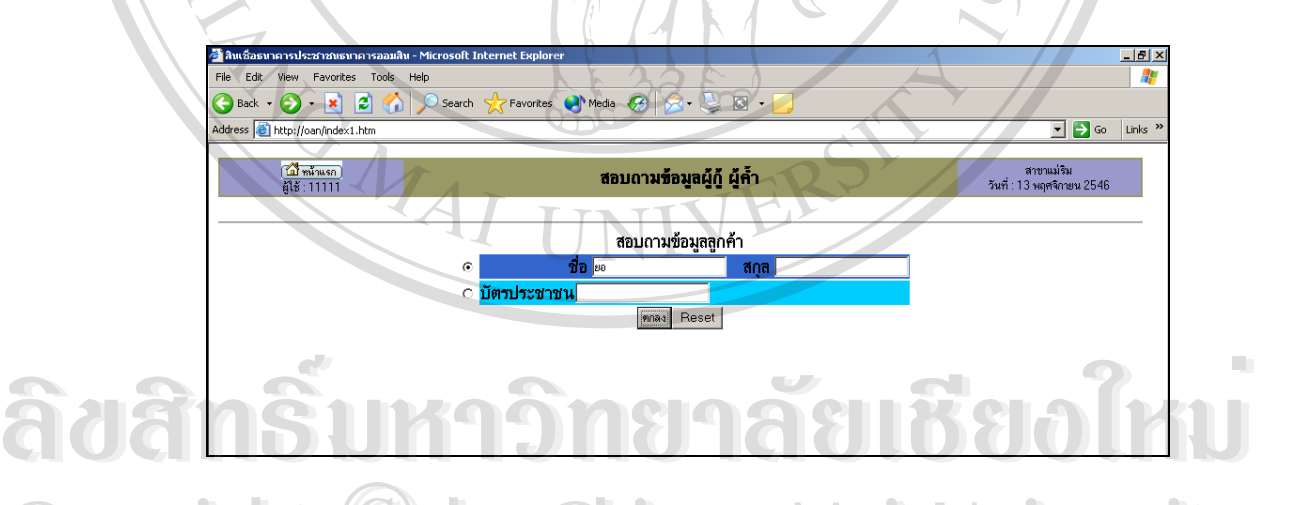

 $\mathbf{Copyright}$   $\mathbf{0}$   $\mathbf{0}$   $\mathbf{1}$   $\mathbf{1}$   $\mathbf{1}$   $\mathbf{1}$   $\mathbf{1}$   $\mathbf{1}$   $\mathbf{2}$   $\mathbf{1}$   $\mathbf{1}$   $\mathbf{1}$   $\mathbf{1}$   $\mathbf{1}$   $\mathbf{1}$   $\mathbf{1}$   $\mathbf{1}$   $\mathbf{1}$   $\mathbf{1}$   $\mathbf{1}$   $\mathbf{1}$   $\mathbf{1}$   $\mathbf{1}$   $\mathbf{1$ **All rights หลาย จากจอภาพ ข.41 ให้ เลือกเงื่อน ใขที่ต้องการระบุก่อนสอบถาม 2 หัวข้อดังนี้**  $\circ$  ชื่อ – นามสกุล ให้ระบุ ชื่อ หรือ ชื่อ และนามสกุล แล้วกด "ตกลง" o บัตรประชาชน ใหระบุเลขที่บัตรประชาชน 13 หลักแลวกด "ตกลง" เมื่อเลือกเงื่อน ไขดังกล่าวอย่างใดอย่างหนึ่งแล้ว หน้าจอถัด ไปคือ รูปที่ ข.42 ื่ ึ่

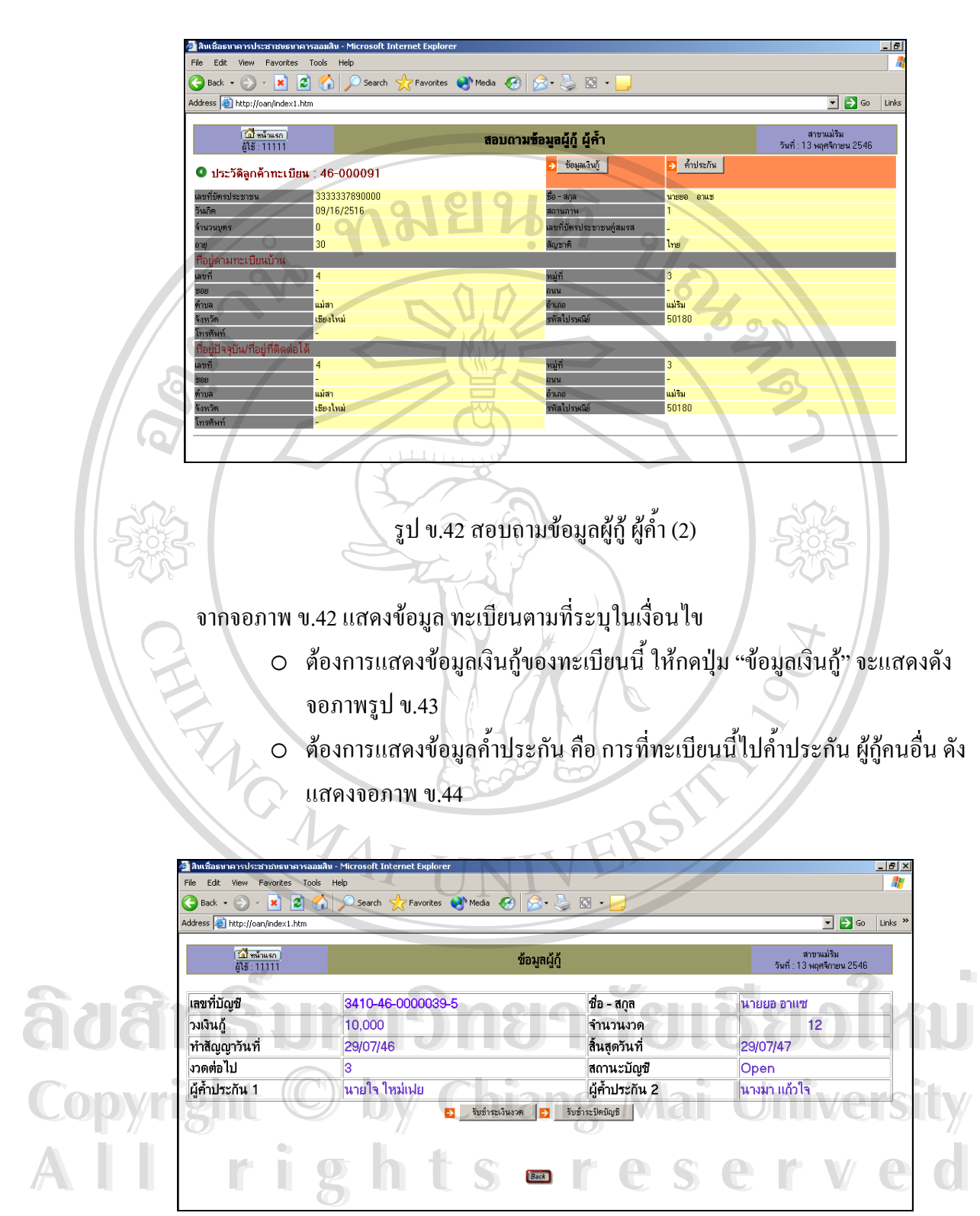

รูป ข.43 สอบถามข้อมูลผู้กู้

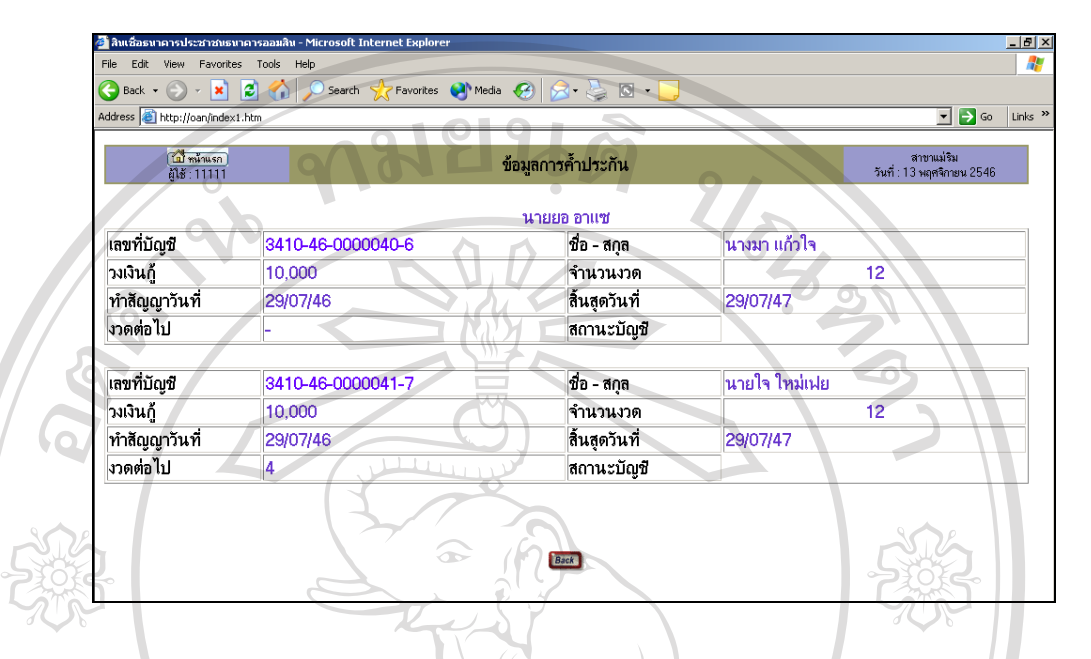

รูป ข.44 ข้อมูลค้ำประกัน

ิจากรูป ข.43 สอบถามข้อมูลผู้กู้ ผู้ใช้สามารถชำระเงินงวดและชำระปิดบัญชีได้เลยโดยไม่ ด้องผ่านหน้าจอชำระเงินงวด โดยผ่านหน้าจอผู้กู้แล้วคลิกปุ่มดังนี้

> รับชำระเงินงวด รับชำระปิดบัญชี  $\overline{\mathbf{P}}$

ระบบจะเข้าสู่หน้าจอ ดังรูปที่ ข.30 เพื่อชำระเงินงวด และรูป ข.33 เพื่อชำระปิดบัญชี ื่ ื่

#### **15. การคํานวณเงินงวด**

อธิบายการทํางานไดดังน ֺ<u>֚</u>֟֘

าร. การกานระยงคง มา<br>อธิบายการทำงาน ได้ดังนี้<br>จะให้บันทึกข้อมูลจำนวน เงินต้นที่ต้องการกู้ และจำนวนงวด แล้วกดปุ่ม "ตกลง" แสดง

ดังรูป ข.45 Cop<sup>\$13145</sup>1t © by Chiang Mai University **All rights reserved All rights reserved**

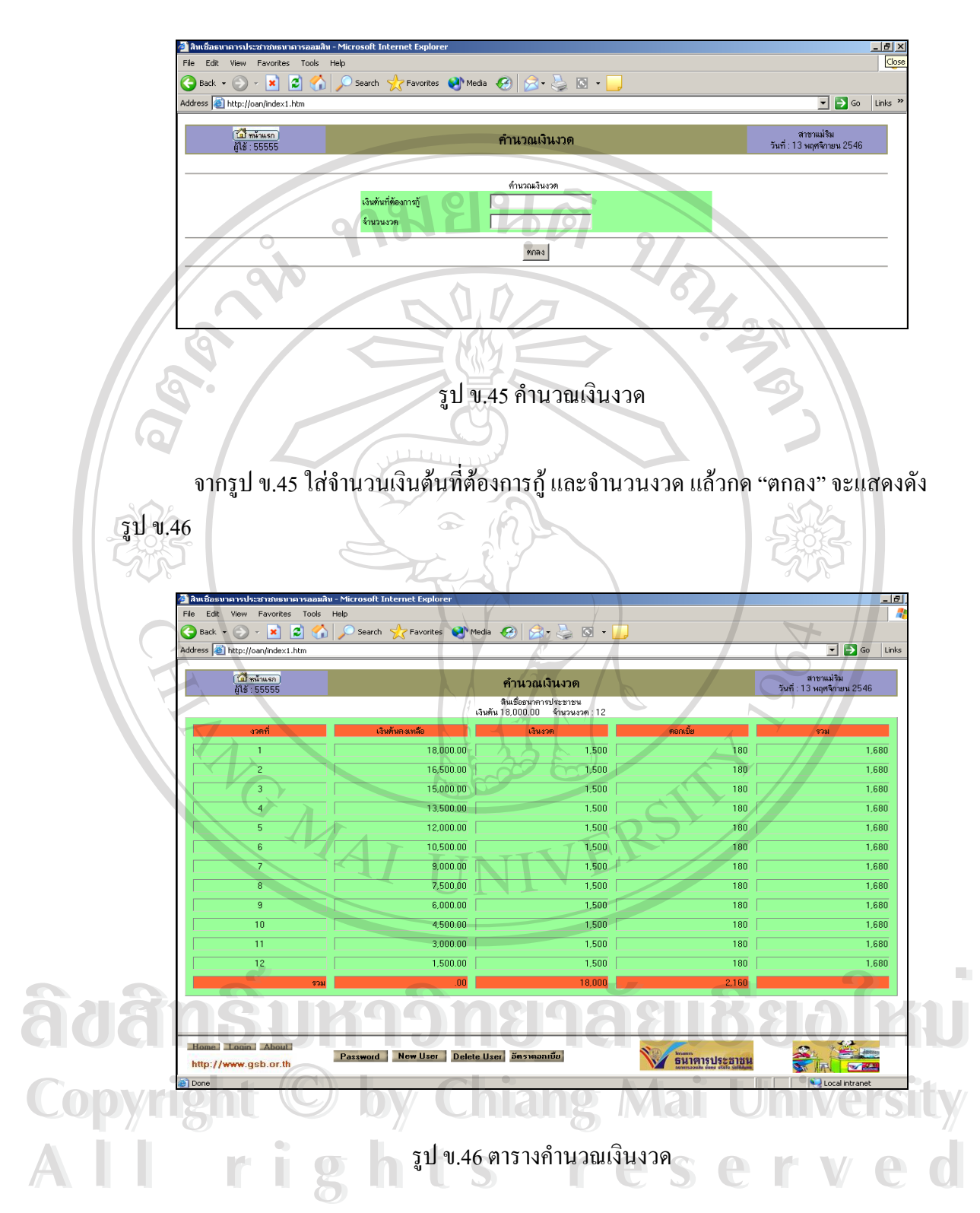

96

# **16. รายงานตรวจสอบคําขอกู**อธิบายการทํางานไดดังน

ระบบจะแสดงใบคำขอ ที่มีสถานะ ยังไม่ได้ลงนาม เพื่อให้เลือกใบคำขอที่ต้องการพิมพ์ แสดงดังรูป ข.47

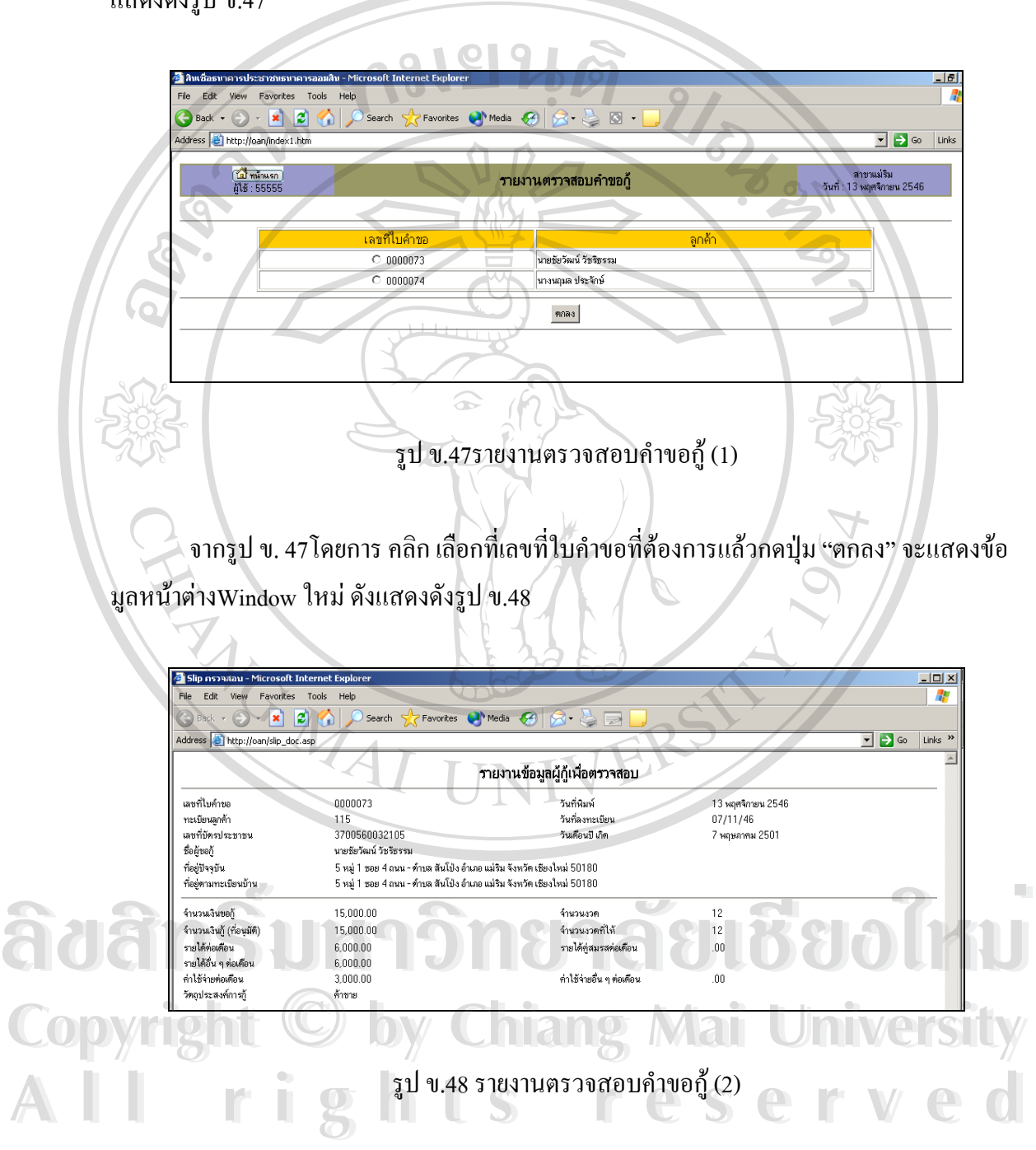

ี**่ 17.รายงานหนี้ค้างชำระ** อธิบายการทำงานได้ดังนี้

ระบบจะแสดงรายการของลูกค้าที่มี งวดค้างชำระ ทั้งหมด น้อยกว่า วันที่ ในระบบ แสดง

ดังรูป ข.49

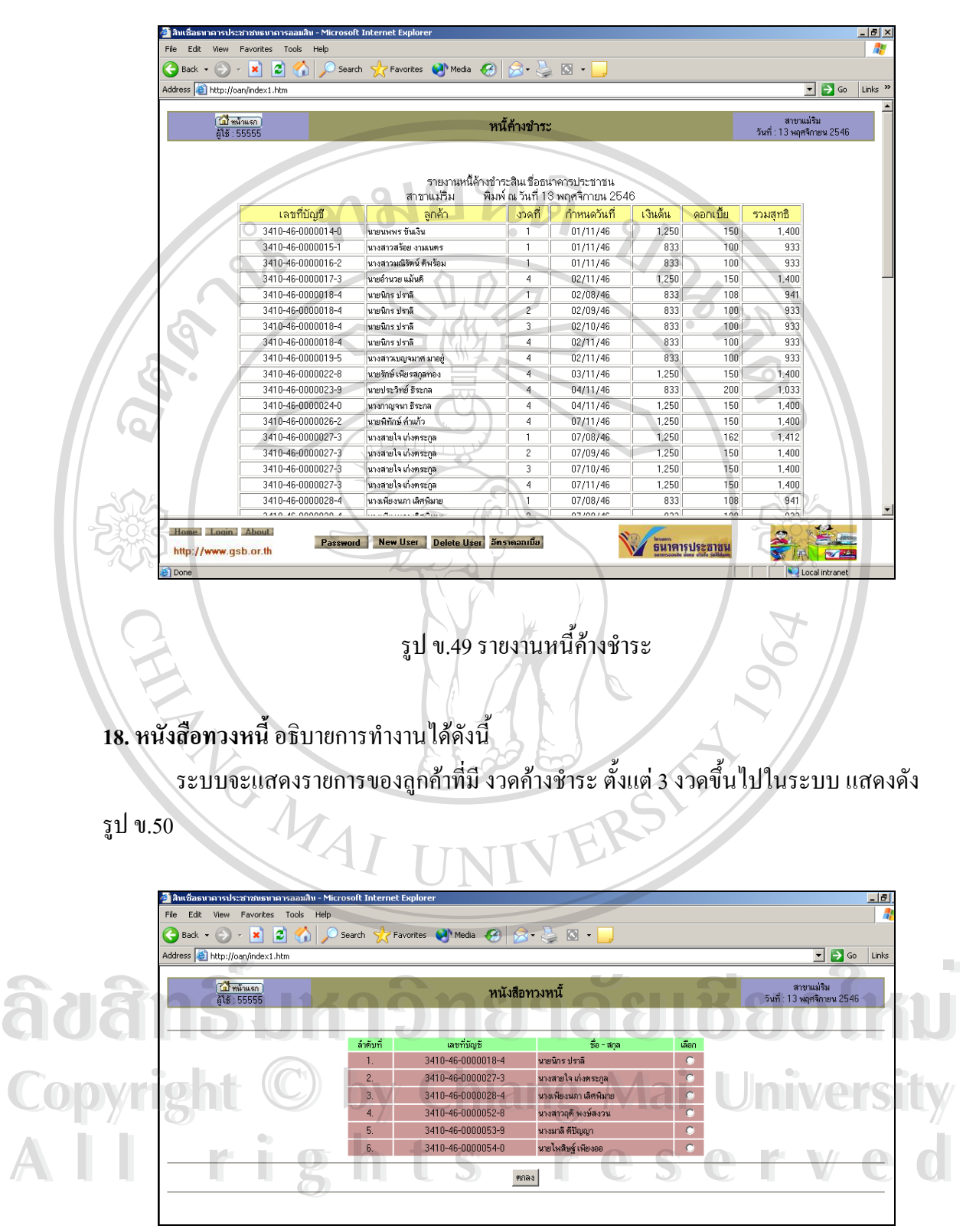

รูป ข.50 หนังสือทวงหน ี้ (1)

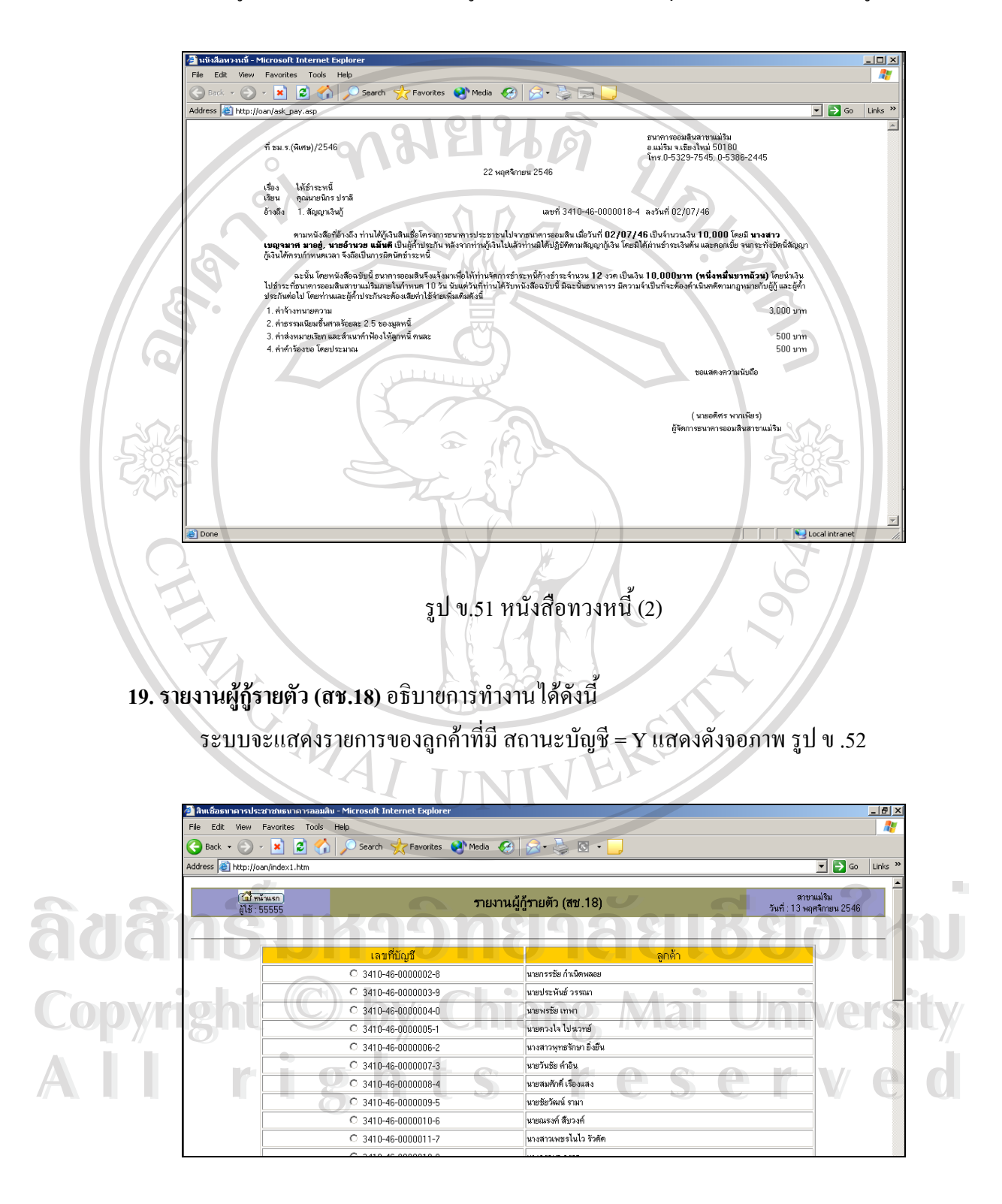

จากรูป ข.50 เมื่อเลือก คลิก ชื่อลูกค้าที่ต้องการแล้ว กดปุ่ม "ตกลง" จะแสดงดังรูป ข.51 ื่ ื่

รูป ข.52 รายงานผูกูรายตัว (สช.18)

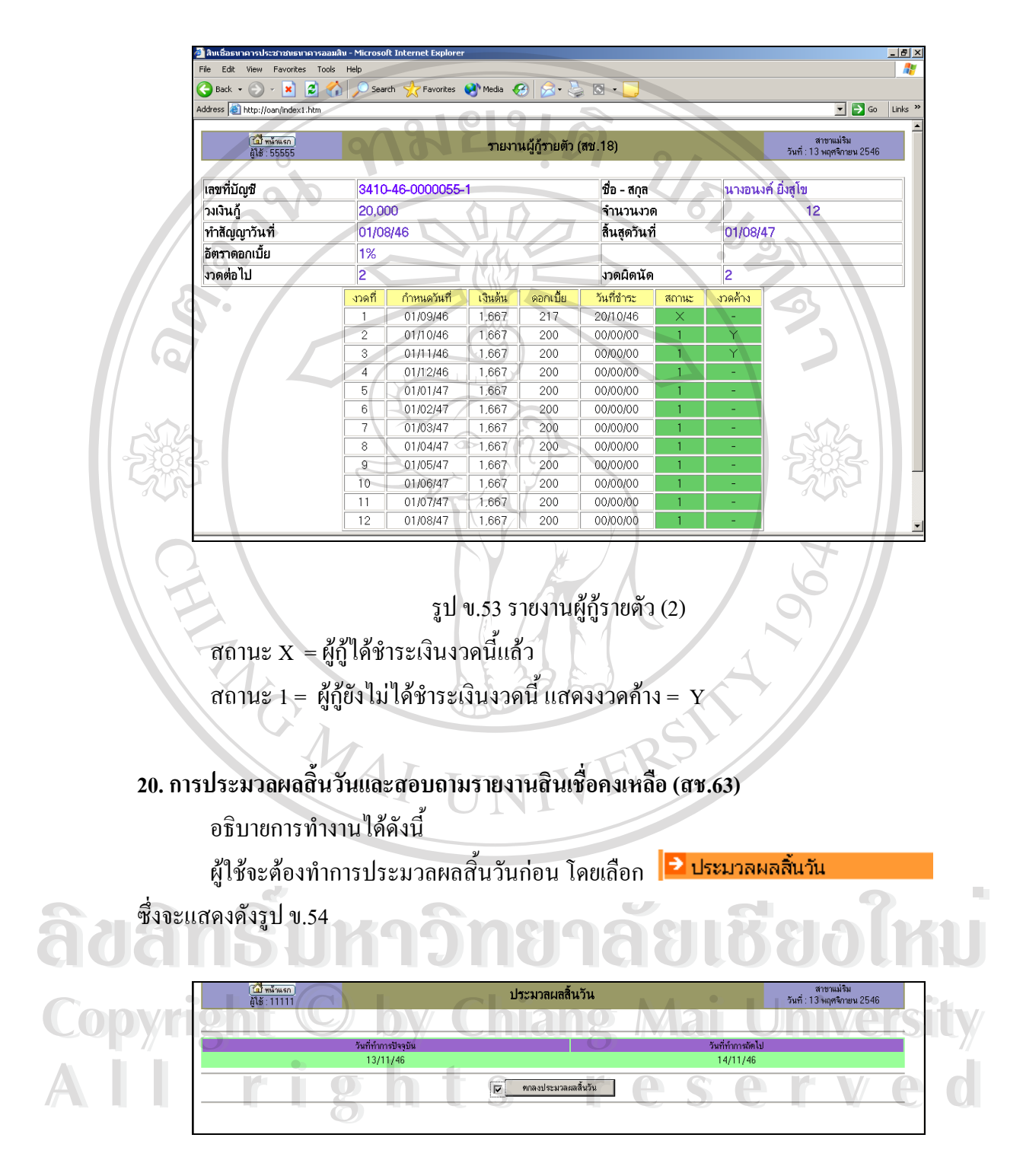

จากจอภาพ รูป ข.52 เลือกเลขที่บัญชีแลวกดปุม "ตกลง" จะแสดงดังจอภาพ รูป ข.53

รูป ข.54 ประมวลผลสิ้ นวัน(1)

ระบบจะทำการประมวลผล แล้วแสดงหน้าจอดังรูป ข.55

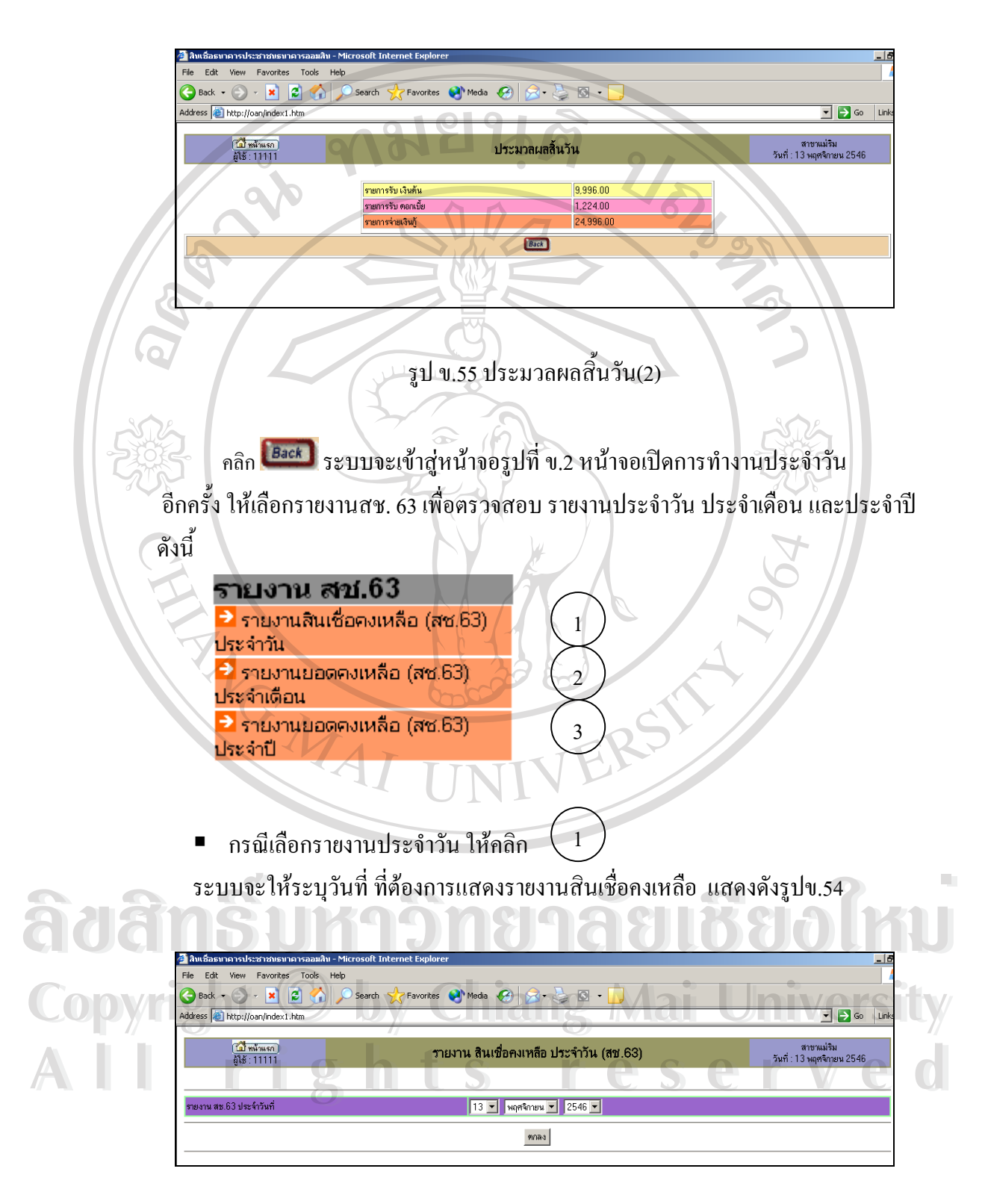

รูป ข.56 รายงานสินเชื่อคงเหลือ ประจำวัน สช.63 (1) ื่

จากจอภาพ รูป ข.54 รายงานสินเชื่อคงเหลือ ประจำวัน สามารถรายงานย้อนวันที่ได้ เมื่อ ื่ กำหนดวันที่ แล้วกดปุ่ม "ตกลง" จะแสดงดังจอภาพ รูป ข.55

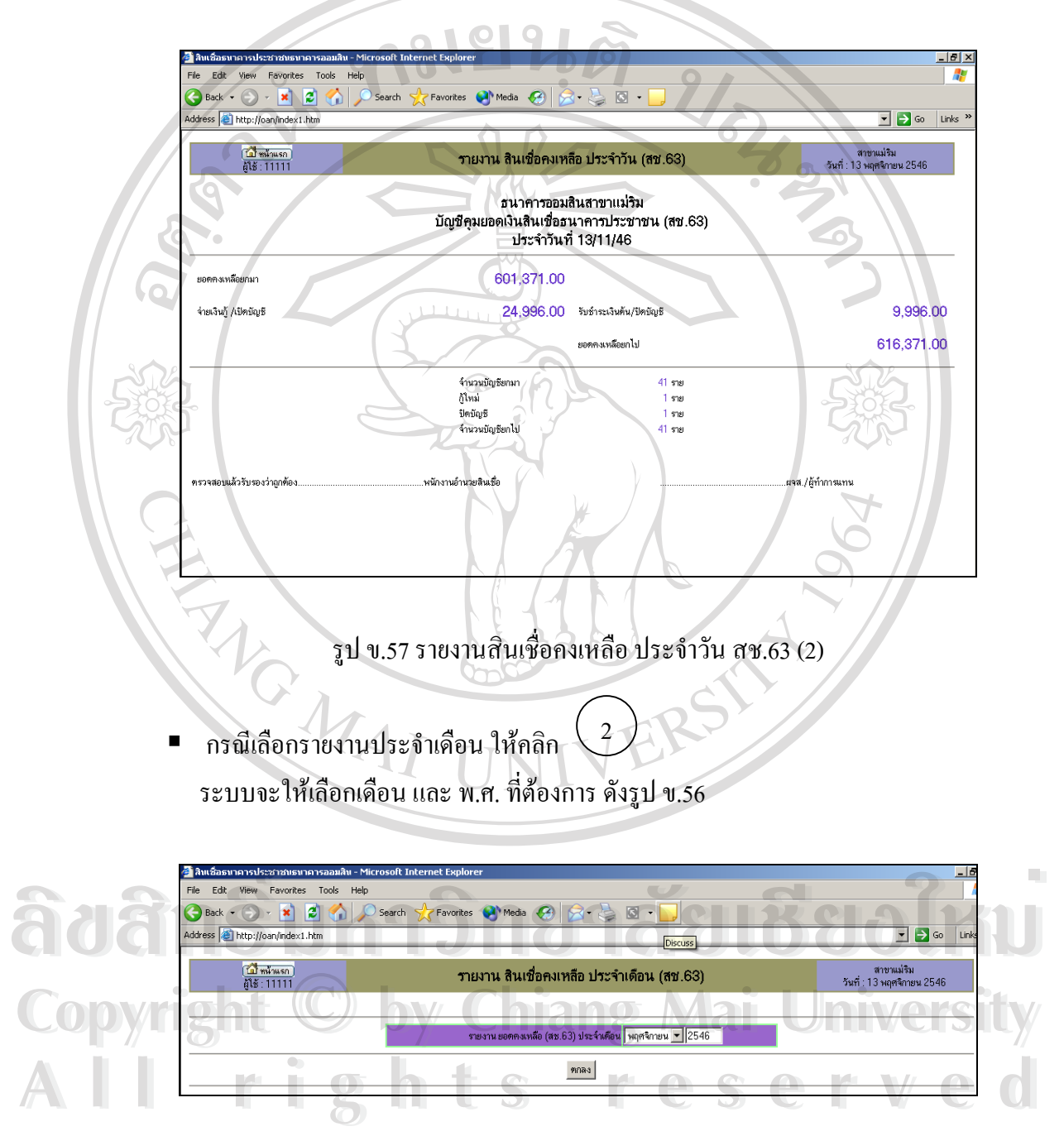

รูป ข.58 รายงานสินเชื่อคงเหลือ ประจำเดือน สช.63 (3) ื่

กรณี เลือกรายงานประจำปี ให้คลิก $\left(3\right)$ ระบบจะให้เลือก พ.ศ. ที่ต้องการ ดังรูป ข.57

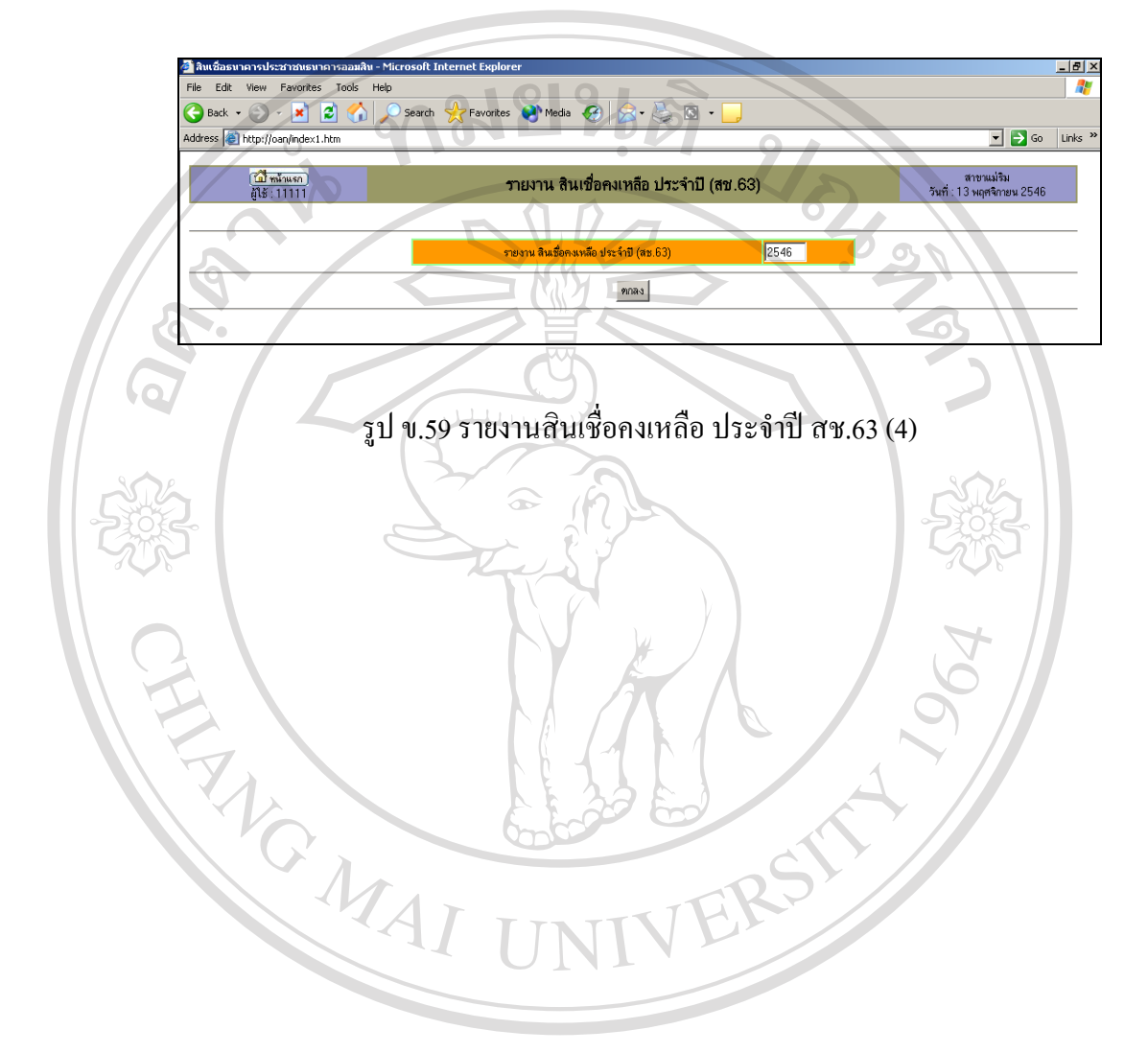

**ÅÔ¢ÊÔ·¸ÔìÁËÒÇÔ·ÂÒÅÑÂàªÕ§ãËÁè ÅÔ¢ÊÔ·¸ÔìÁËÒÇÔ·ÂÒÅÑÂàªÕ§ãËÁè Copyright by Chiang Mai University Copyright by Chiang Mai University All rights reserved All rights reserved**